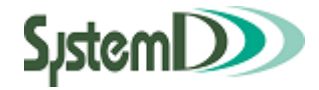

# アンシンサイト

## 保護者用ユーザーガイド 大学版

2019/05/7 第 1.2 版

問い合わせは 桐生大学 教務係まで

0277-48-9105 (教務係直通)

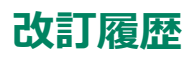

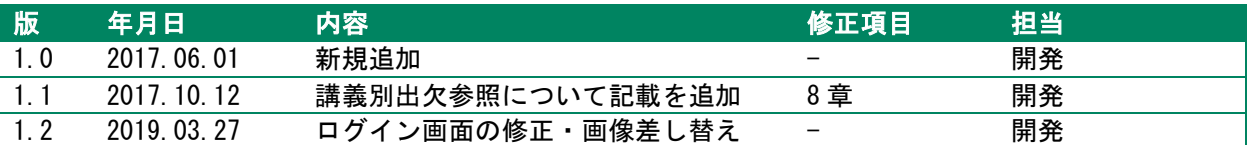

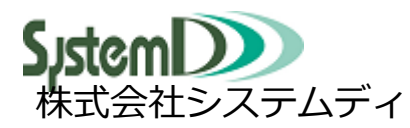

学園ソリューション事業部

〒604-8172 京都市中京区烏丸三条上る 本社営業部 TEL:075-256-7585 FAX:075-256-7590

東日本営業部

〒105-0012 東京都港区芝大門 2 丁目 10-12 KDX 芝大門ビル 6 階 TEL:03-5777-5201 FAX:03-5777-5205

目次

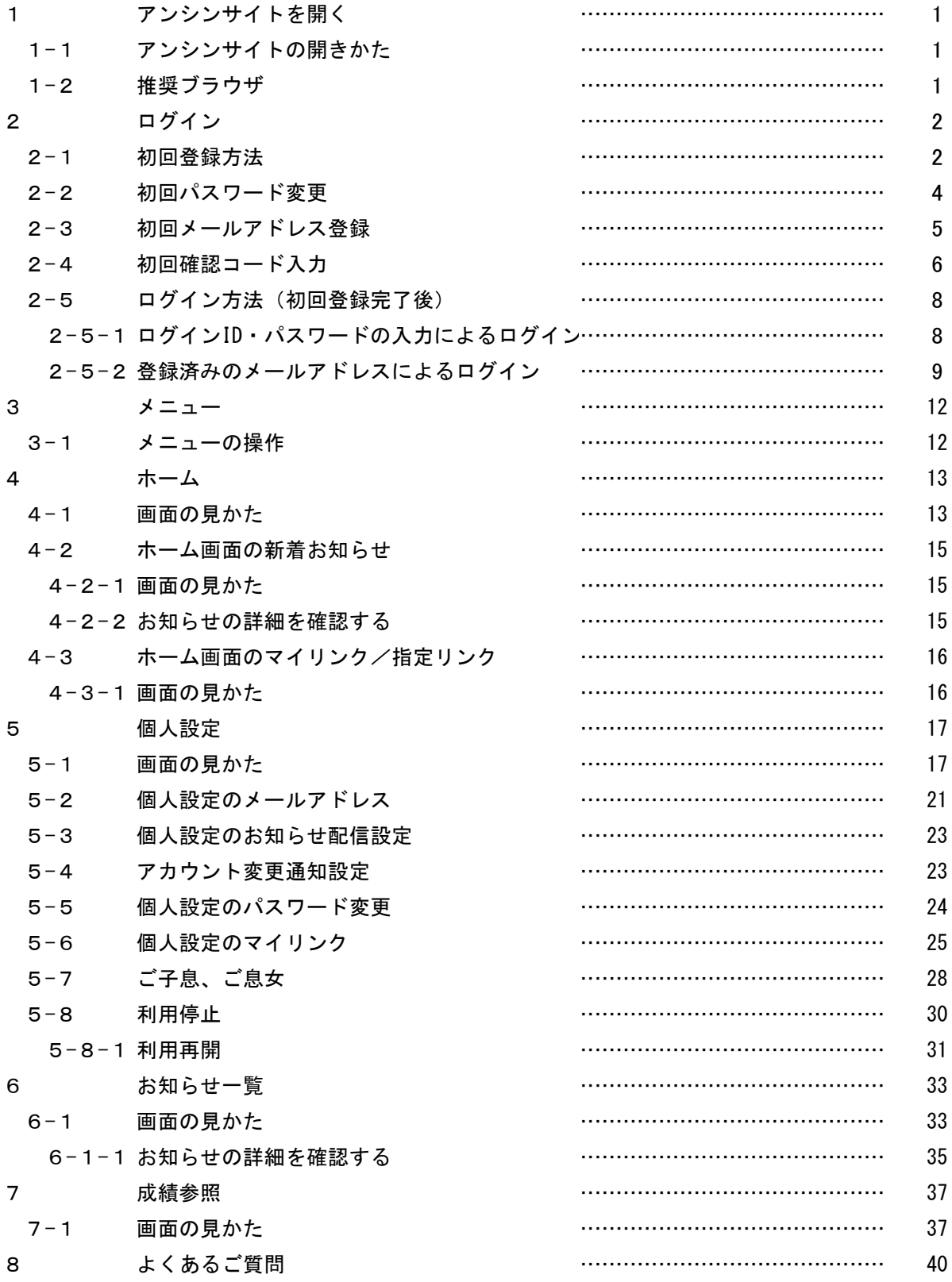

## 1アンシンサイトを開く

## 1**-**1アンシンサイトの開きかた

大学から配布されたログイン ID・パスワードの通知書を手元に置き、アンシンサイトにアクセスします。 お使いの PC、モバイルでブラウザを開き、「https://ku-portal.kiryu-u.ac.jp/anshinuniv」にアクセスし ます。

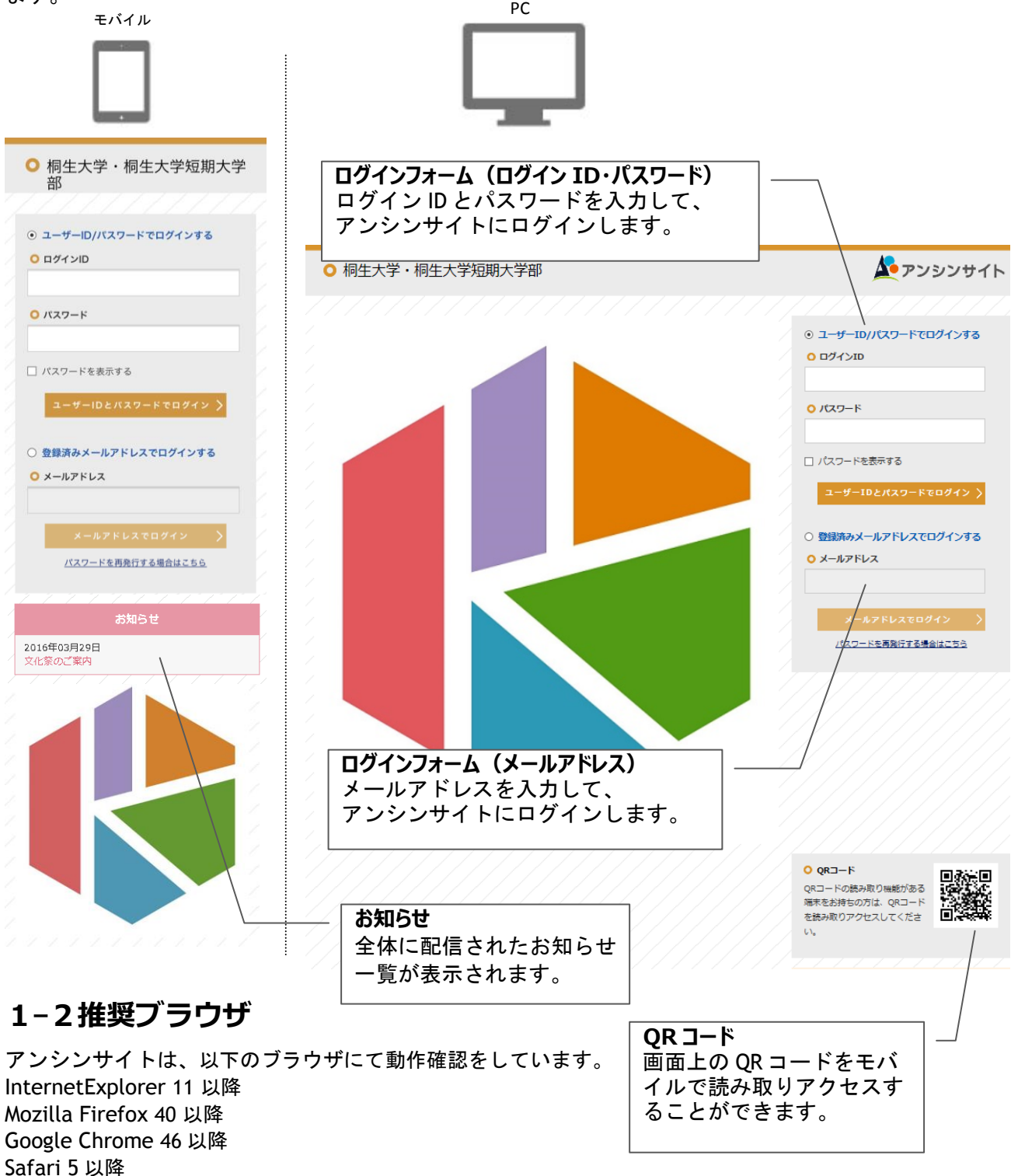

## 2ログイン

## 2**-**1初回登録方法

⊙ ユーザーID/パスワードでログインする

#### O ログインID

P15211001

0 パスワード

 $1.000000000000$ 

□パスワードを表示する

#### ユーザーIDとパスワードでログイン >

- 登録済みメールアドレスでログインする
- **0 メールアドレス**

パスワードを再発行する場合はこちら

- ログイン ID とパスワードを入力して ユーザーID とパスワー ドでログイン を押します。 ログインすると初回パスワード変更画面が表示されます。
- ※ 兄弟姉妹がおられて既にアンシンサイトのアカウントをお 持ちの方は、兄弟姉妹登録を行っていただくと一つのアカ ウントでお子様の情報をまとめてご覧いただけるため便利 です。詳しくは 28 ページをご覧ください。
- ※ 初回登録によって新たにアカウントを登録する場合は、 登録済みのメールアドレスはご利用いただけませんので ご注意ください。

## **ログイン ID またはパスワードが無効です。**

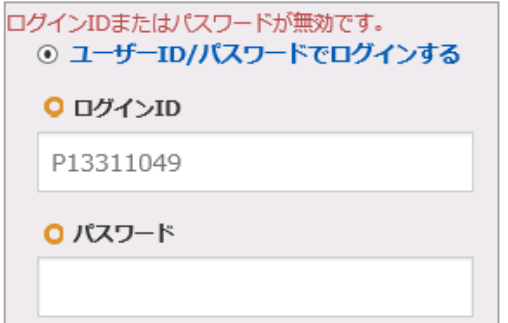

- √ 入力したログイン ID、もしくはパスワードに誤りがあり ます。正しいパスワードを入力して下さい。
- ✔ アンシンサイトユーザーとしてシステムに登録されてい ない可能性があります。正しいログイン ID、パスワード を入力してもログインできない場合は大学までお問い合 わせ下さい。

## **アカウントがロックされています。**

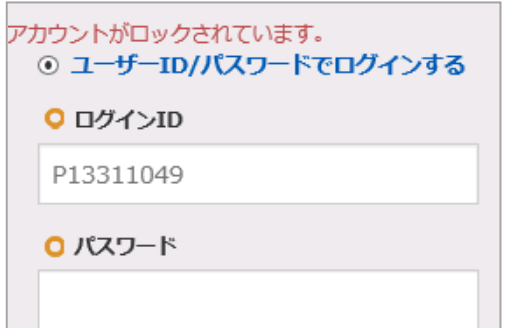

パスワードを一定の回数間違えるとアカウントがロックされ ログインできない状態になります。一定時間(15分)経過す るとログインできるようになります。 時間をおいてもログインできない場合は、大学までお問い合 わせ下さい。

## 2-2初回パスワード変更

初回ログイン時に、アンシンサイトにログインする際のパスワードを変更します。 ※システムで設定されている場合のみ表示されます。

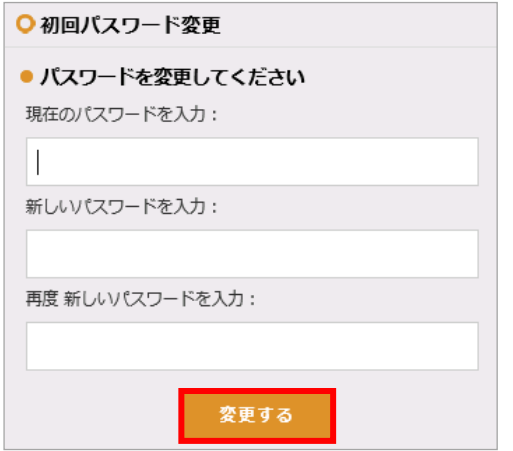

それぞれの項目を入力後 変更する を押すと、確認メッセ ージが表示されます。 OK を押すとパスワードが変更され、 メールアドレス登録画面(5ページ)に移動します。

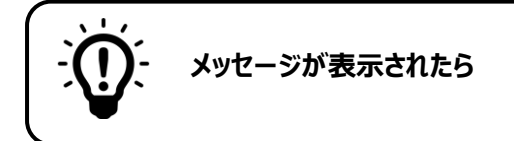

**同じ値をもう一度入力して下さい。**

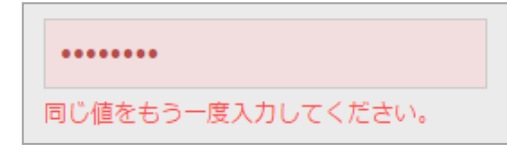

再度新しいパスワードの入力欄に、新しいパスワードと違う 文字が入力されています。

正しいパスワードを入力してから 変更する を押して下 さい。

## 2-3初回メールアドレス登録

初回ログイン時に、メールアドレスを登録する必要があります。

メールアドレスの登録により以下のことができるようになります。

- アンシンサイトへのログイン
- ✔ アカウント情報の変更通知を受信
- ✔ 大学からのお知らせを受信

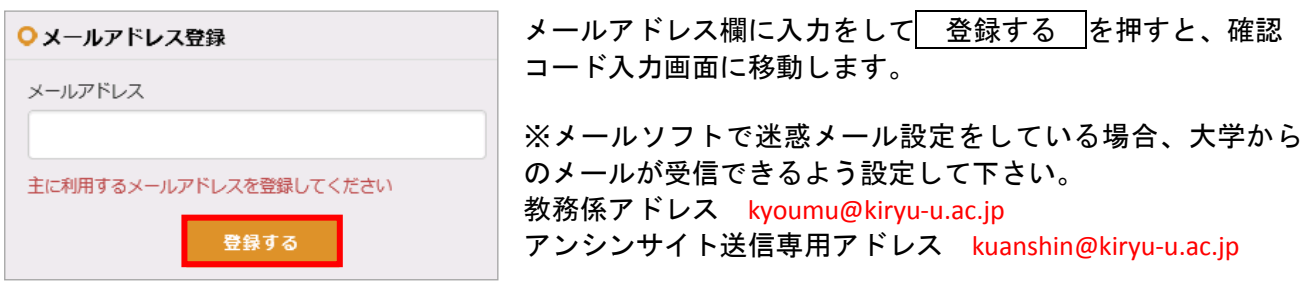

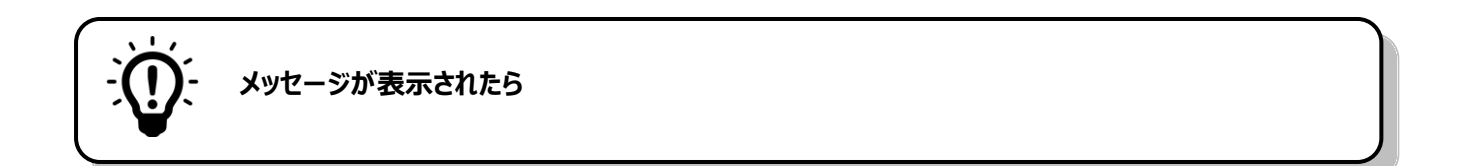

#### **主に利用するメールアドレスを登録して下さい**

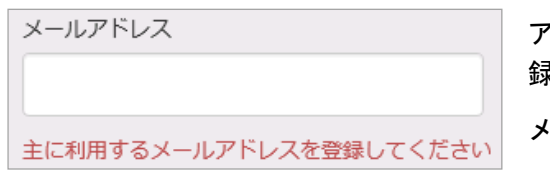

アンシンサイトをご利用いただくには、メールアドレスの登 録が必要です。

ールアドレスを入力した上で 登録する を押して下さい。

#### **同じメールアドレスが既に登録されています。他のメールアドレスを指定して下さい。**

```
同じメールアドレスが既に登録されています。
他のメールアドレスを指定してください。
 メールアドレス
```
anshinsite-test@systemd.co.jp

入力されたメールアドレスは他のアカウントで既に登録され ています。別のメールアドレスを入力して、登録する 押して下さい。

※ 兄弟姉妹がおられて既に別のアカウントをお持ちの場合、兄弟姉妹登録の利用をお勧めします。 (詳しくは 28 ページをご覧ください。)

## 2-4初回確認コード入力

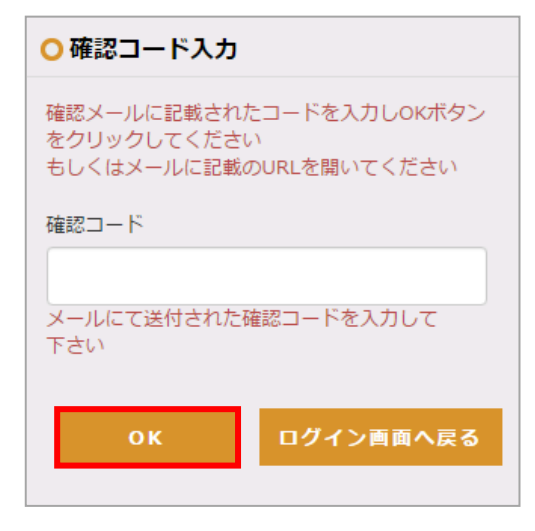

登録したメールアドレス宛に確認用のメールが送信されます。 そのメールの本文には認証用の 6 桁の数字(確認コード)と URL が記載されています。

認証のためには、メール本文に記載されている確認コードを 入力してOK を押すか、メール本文中の URL をクリックして ください。

初回ログイン時の手続きが完了するとホーム画面に移動しま す。

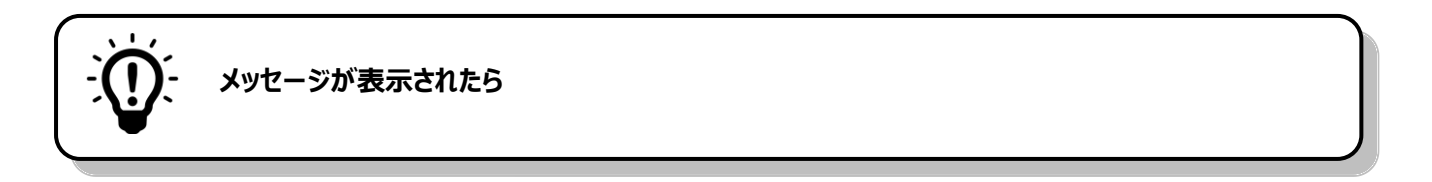

**入力された確認コードが間違っているか、既に確認済みか、メールアドレスが間違っています。**

原因としては、以下のことが考えられます。 ○ 確認コード入力 メールの本文に記載されている確認コードが正しく入力 確認メールに記載されたコードを入力しOKボタン されていない をクリックしてください ✔ 他の端末を使って既に確認処理が完了している もしくはメールに記載のURLを開いてください 入力された確認コードが間違っているか、既に確 ✔ 初回メールアドレス登録画面で誤ったメールアドレスを 認済みか、メールアドレスが間違っています。 入力した 確認コードもしくは確認用 URL の有効期限が切れている 確認コード

※処理を完了するためには、ログイン画面に戻って再度ログインしていただく必要があります。 メールアドレスの登録からもう一度やり直して下さい。

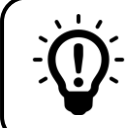

**確認用のメールが届かない場合は**

以下をご確認ください。

- **メールアドレスの入力が誤っている** ご確認いただいた上で、再度メールアドレスの登録をお試し下さい。
- **プロバイダのネットワーク状況によりメールの配信が遅れている** 時間をおいてからメールの受信をご確認いただくか、プロバイダーにお問い合わせ下さい。
- **メールが「迷惑メール」「スパム」「ごみ箱」または「アーカイブ」のフォルダに移動している** メールソフトの振り分け機能により、メールが自動的に他のフォルダに移動している可能性があ ります。振り分け機能の設定方法についてはメールソフトのメーカーにご確認下さい。
- **携帯電話会社のメール設定により受信拒否されている** 各携帯電話会社のホームページ等をご確認いただき、受信設定を変更して下さい。
- **URL を含むメールを受信しない設定になっている** 各携帯電話会社のホームページ等をご確認いただき、受信設定を変更して下さい。
- **メールの受信フォルダが容量を超えている** メール環境をご確認のうえ、受信フォルダの容量を増やすかデータを削除して下さい。

## 2**-**5ログイン方法(初回登録完了後)

## 2**-**5**-**1ログイン **ID**・パスワードの入力によるログイン

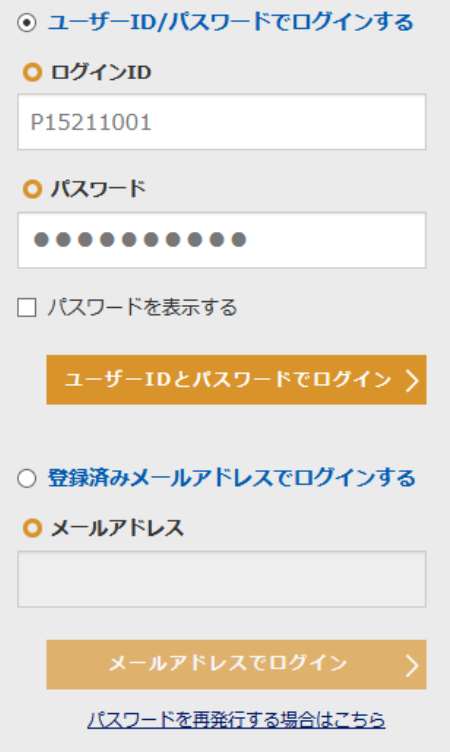

初回ログイン時と同様にログイン ID とパスワードを入力して **ユーザーID とパスワードでログイン**を押します。ログイ ンするとホーム画面が表示されます。

## 2**-**5**-**2登録済みのメールアドレスによるログイン

初回ログインが完了すると、登録したメールアドレスを使ってログイン ID・パスワードを入力せずにロ グインすることができます。

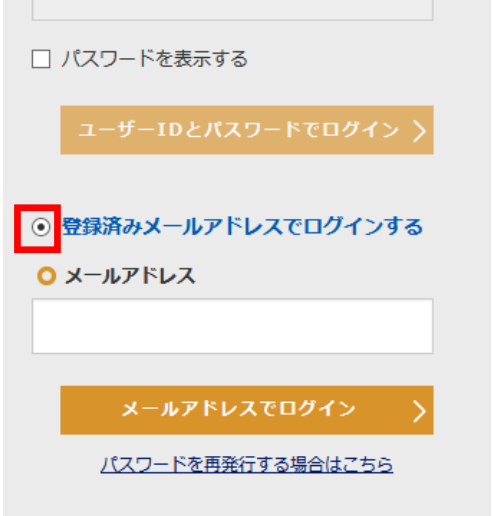

登録したメールアドレスを使ってログインするには、「 登録済 みメールアドレスでログインする 」を選択します。 ...<br>メールアドレスを入力して<mark>マメールアドレスでログイン を</mark>押 すと、確認コード入力画面に移ります。

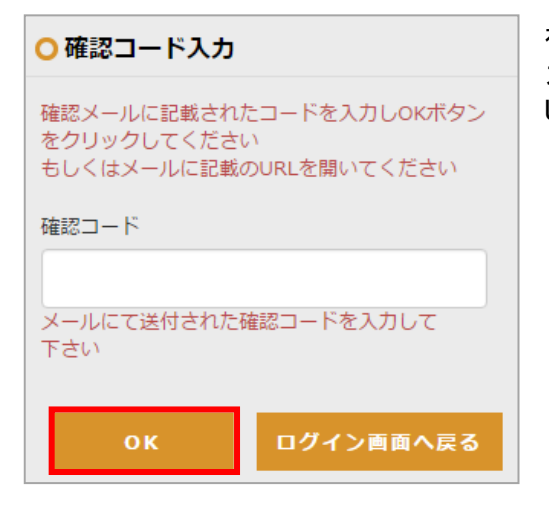

初回メールアドレス登録(5ページ)と同様に確認コードを入 力して、 OK を押すか、確認メールの本文に掲載されている URL を押して下さい。

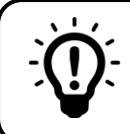

#### **パスワードを忘れてしまった場合は**

#### 既にメールアドレスを登録しておられる方

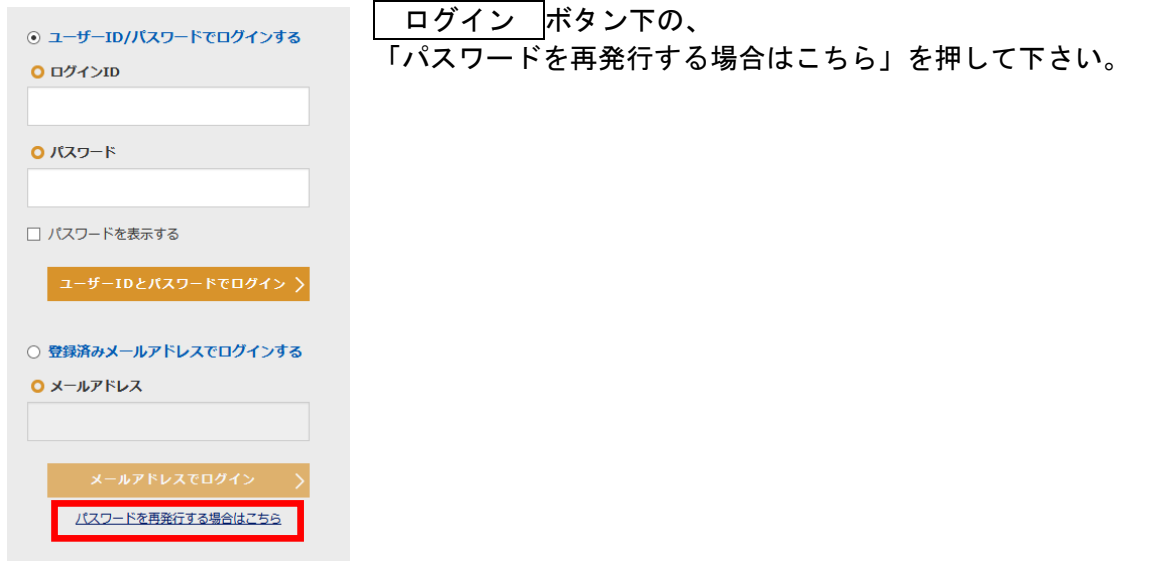

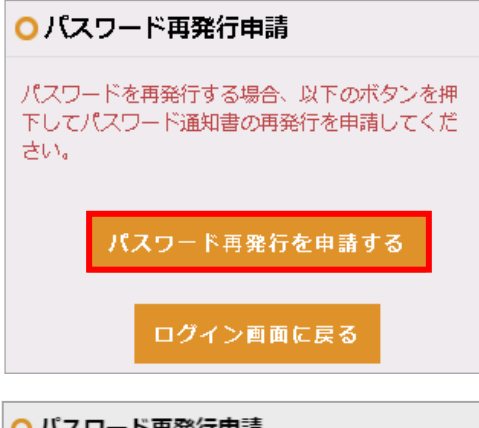

#### パスワード再発行申請の画面で、 パスワード再発行を申請する を押して下さい。

○ パスワード再発行申請 確認の為、以下の情報を入力し「申請する」ボタンをク リックして下さい メールアドレス 入力してください。 学生氏名:姓 姓を入力してください。 学生氏名:名 名を入力してください。 学生生年月日 生徒の生年月日を入力してください。例: 2001/02/ キャンセル 申請する

学生情報を入力して下さい。(全項目の入力が必須です。) 全ての項目の入力を終えたら、 申請する を押してくださ い。確認画面が表示されますので、 はい を押してください。 パスワード再発行申請が完了し、学校に申請通知が送信され ます。

※ 兄弟姉妹の登録がお済みの場合、学生氏名・学生生年月日 欄に兄弟姉妹の情報を入力しても構いません。

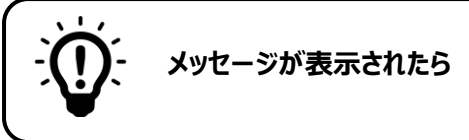

#### **有効な E メールアドレスを入力して下さい。**

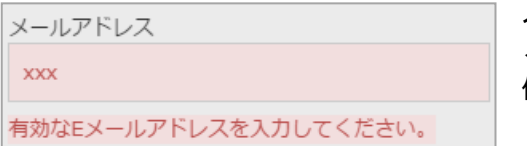

入力したメールアドレスが正しい形式でありません。 メールアドレスの形式を確認して下さい。 例 XXXXXXX**@**XXXXXX**.jp**

XXXXXXX**@**XXXXXX**.com**

#### **日付書式が不正です。**

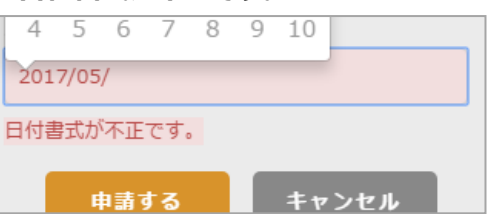

入力した生年月日が正しい形式ではありません。 生年月日の形式を確認して下さい。例 2001 / 02 / 09

## **指定された条件に合致する学生がいませんでした。**

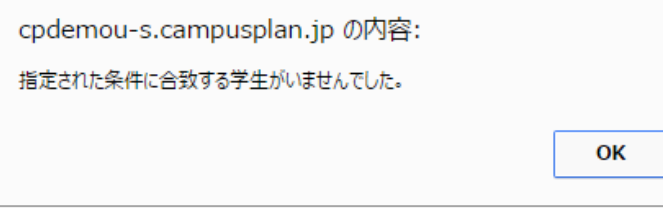

入力された情報に合致する学生が登録されて いません。 メールアドレス・学生氏名・学生生年月日が 正しく入力されているか確認して下さい。

## メールアドレスを登録していない方(初回ログイン処理が未完了の場合)

パスワードの再発行手続きが必要です。教務係まで直接お問い合わせ下さい。

## 3メニュー

## 3**-**1メニューの操作

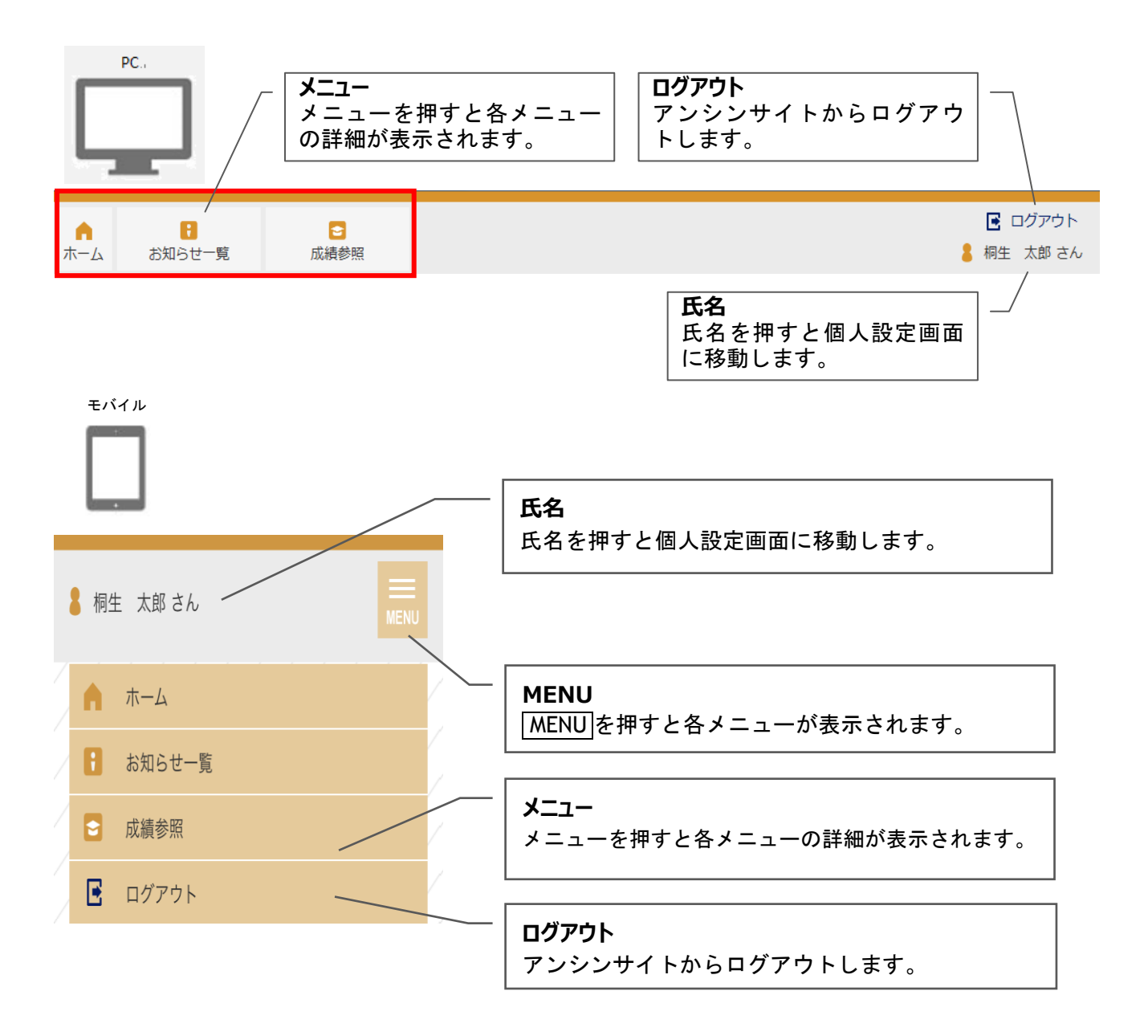

## 4ホーム

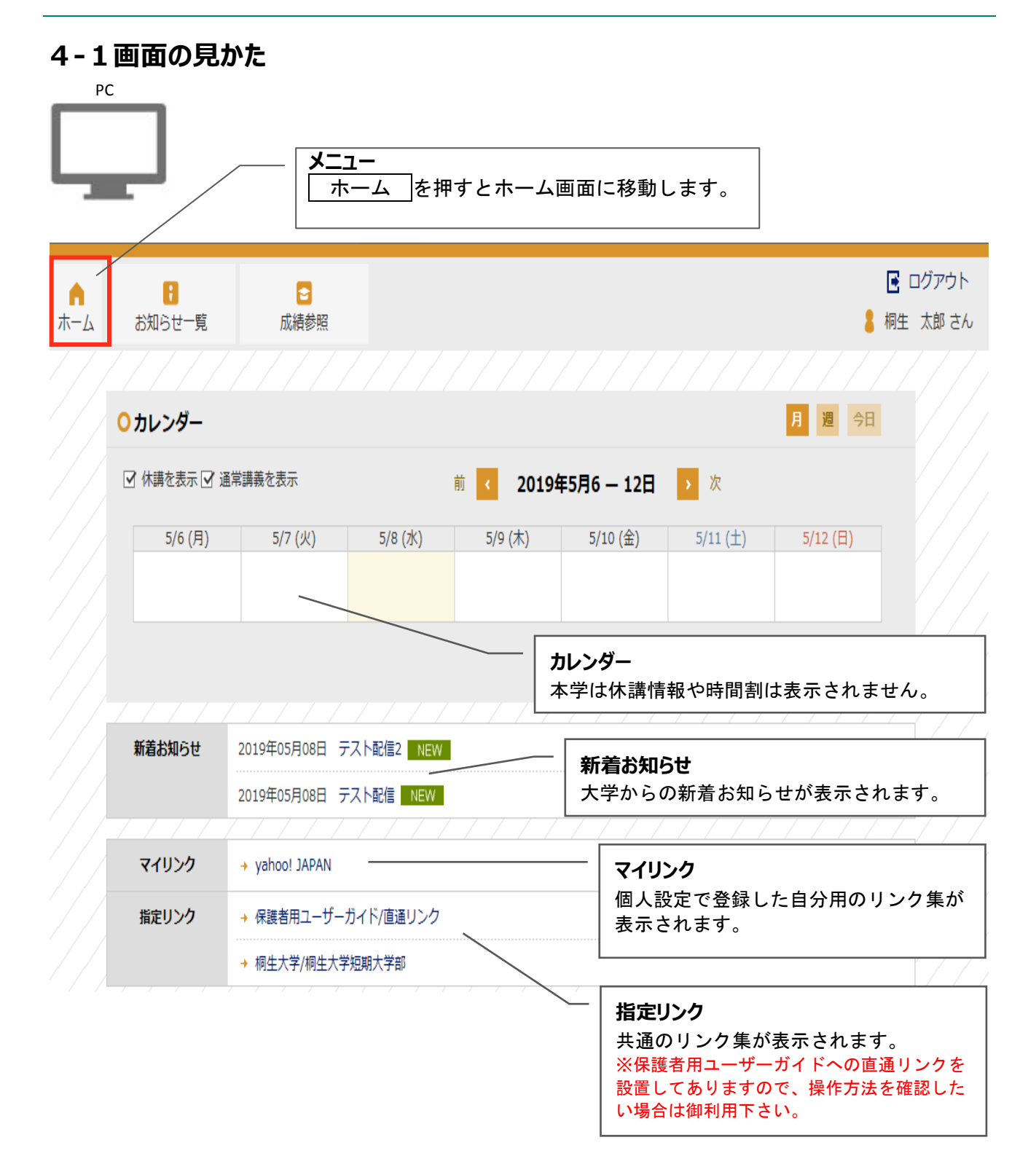

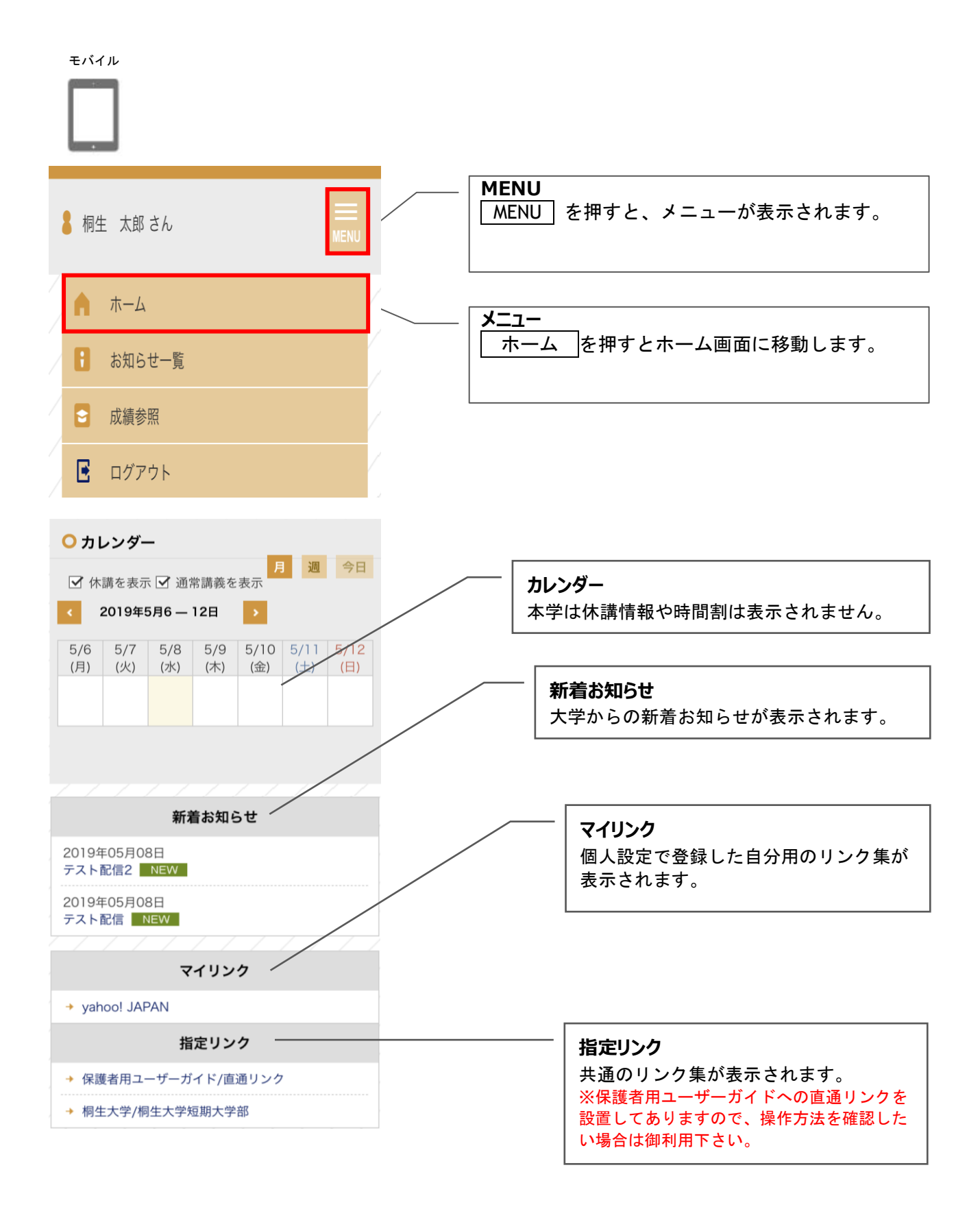

## 4**-**2ホーム画面の新着お知らせ

#### 4**-**2**-**1画面の見かた

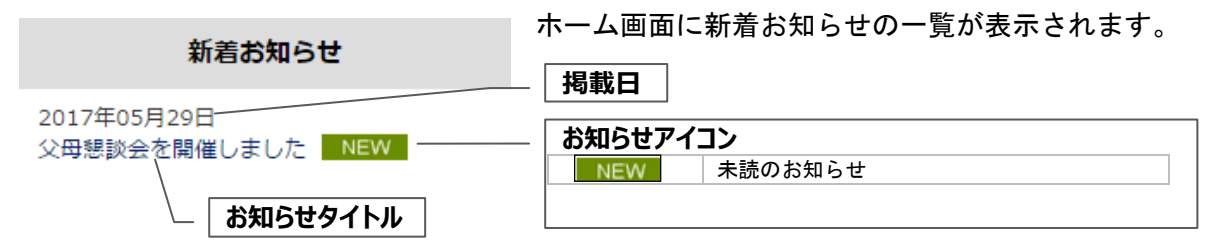

#### 4**-**2**-**2お知らせの詳細を確認する

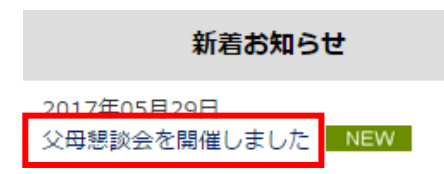

お知らせタイトルを押すと、詳細を確認することができます。

#### お知らせの詳細が表示されます。

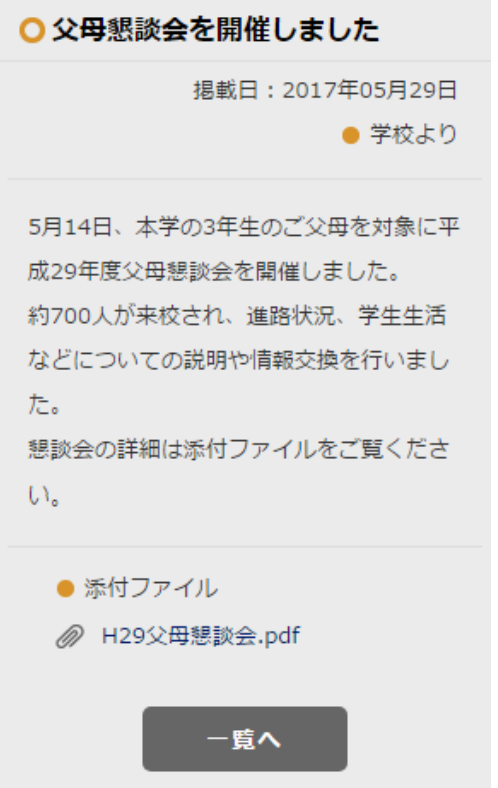

## 4**-**3ホーム画面のマイリンク/指定リンク

#### 4**-**3**-**1画面の見かた

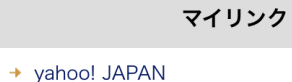

指定リンク

→ 保護者用ユーザーガイド/直通リンク

◆ 桐生大学/桐生大学短期大学部

ホーム画面にマイリンク/指定リンクの一覧が表示されます。 登録されているリンクを押してサイトに移動できます。

マイリンクは個人設定で登録できます。 指定リンクは学校共通のリンク集です。 (個人設定のマイリンク 25 ページ)

## 5個人設定

## 5**-**1画面の見かた

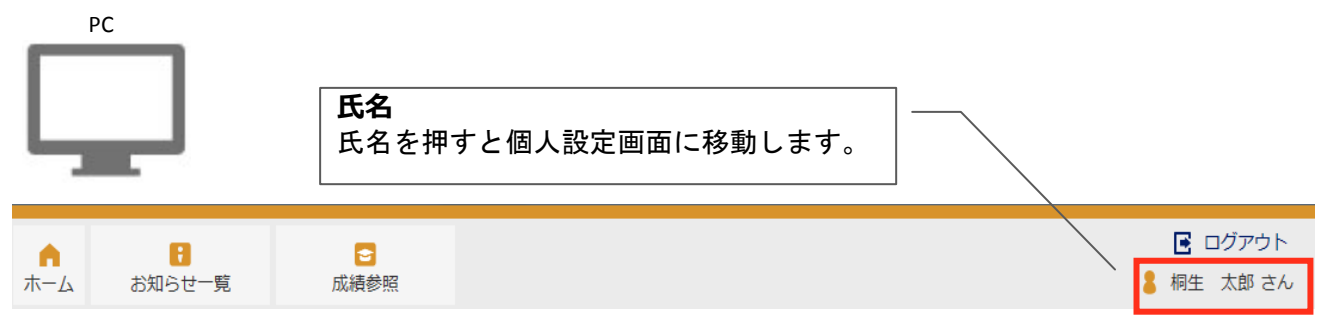

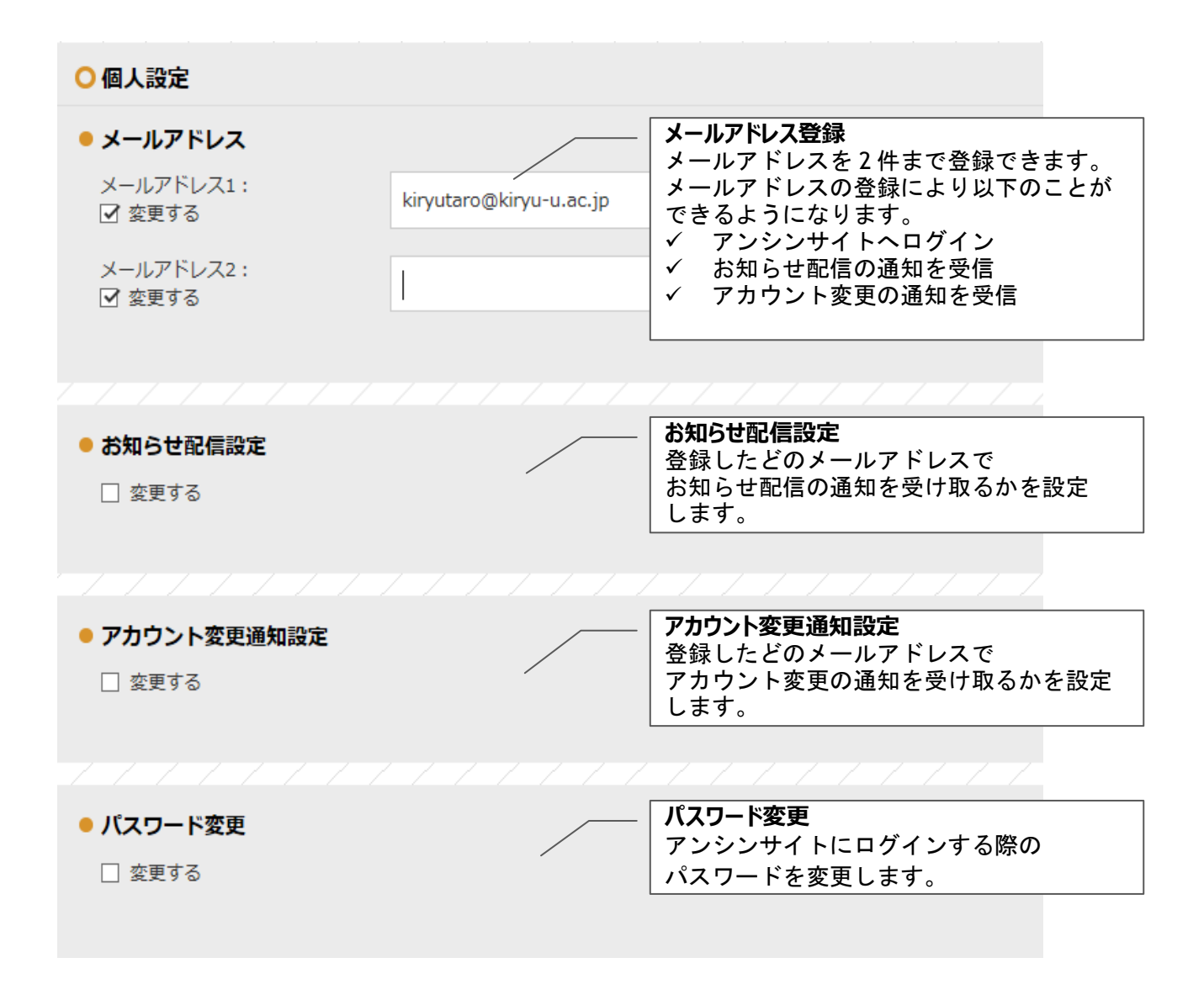

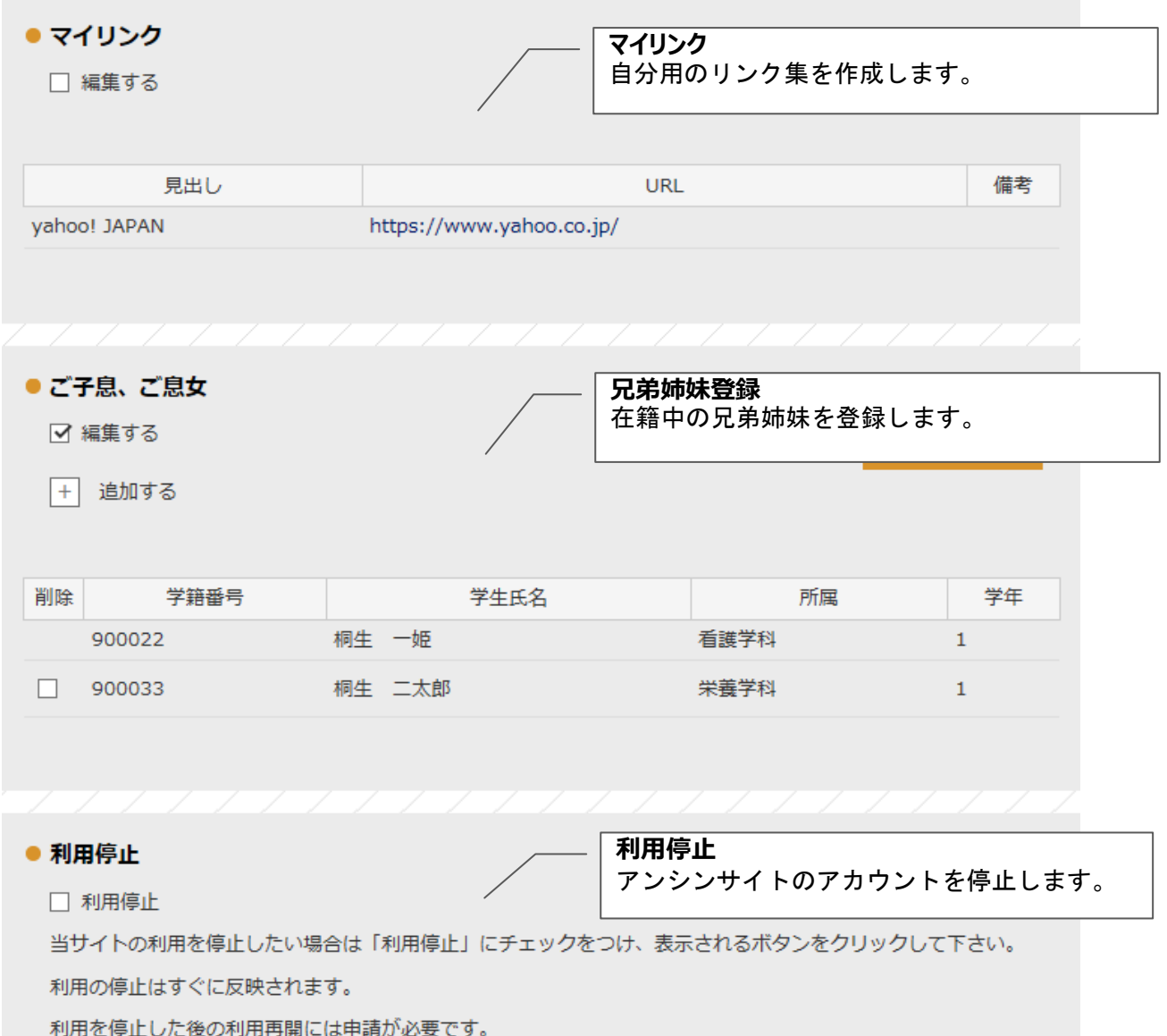

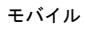

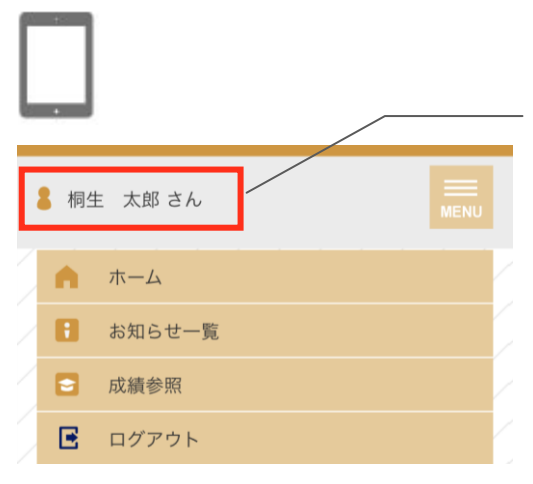

**氏名** 氏名を押すと個人設定画面に移動します。

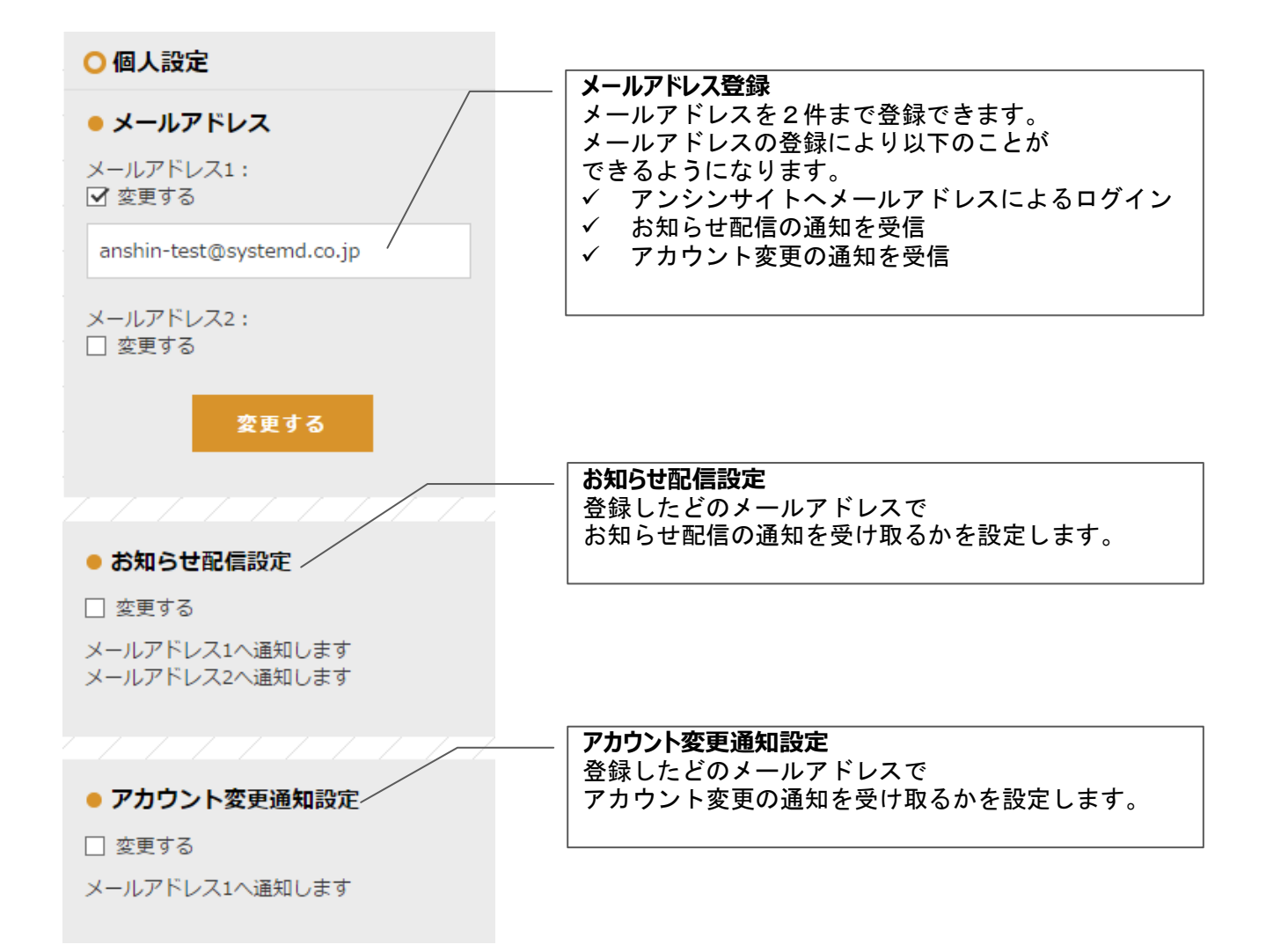

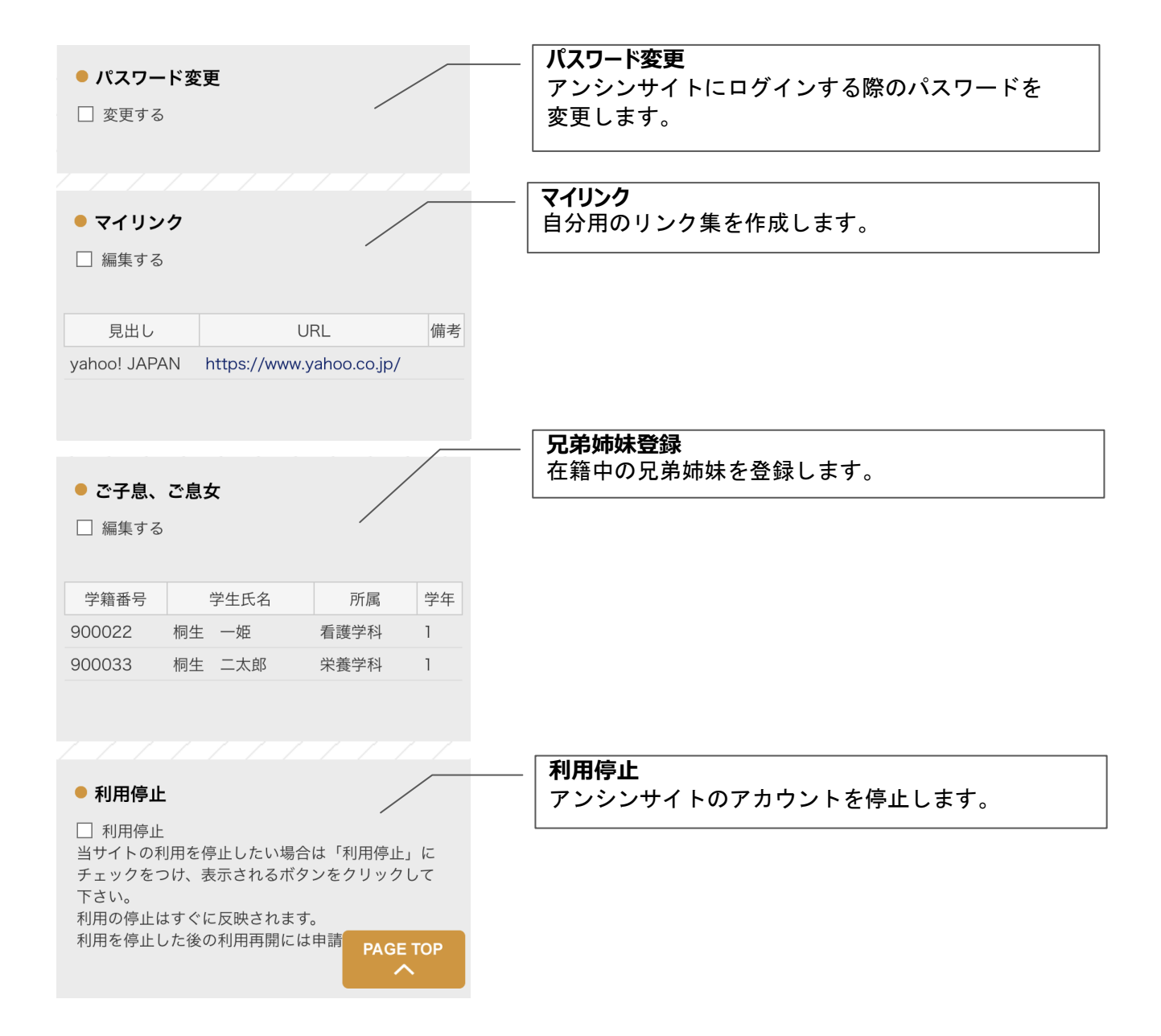

## 5**-**2個人設定のメールアドレス

メールアドレス2: □ 変更する

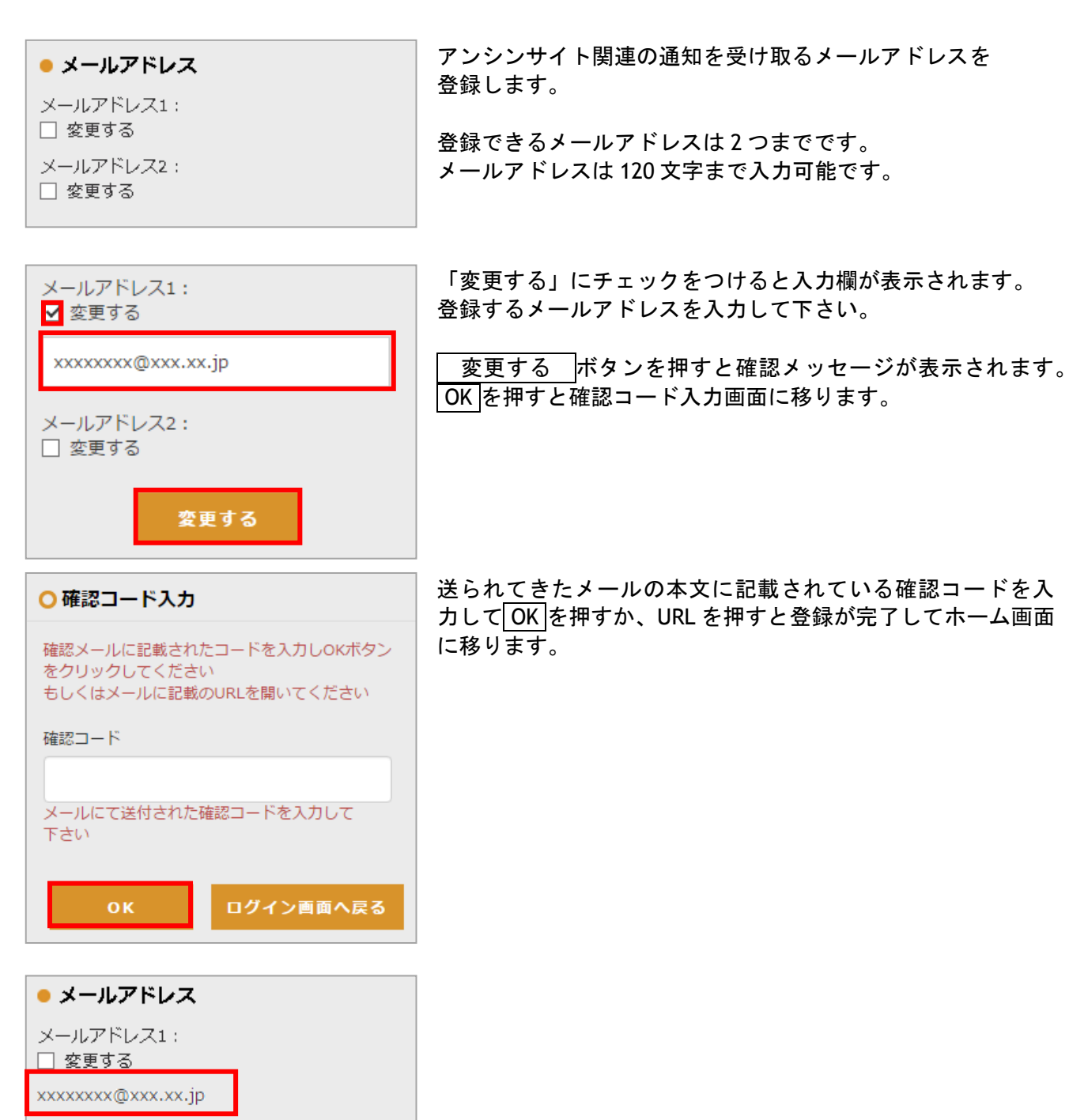

アンシンサイト関連の通知を受け取るメールアドレスを

登録できるメールアドレスは 2 つまでです。 メールアドレスは 120 文字まで入力可能です。

21

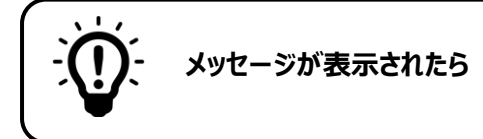

#### **有効な E メールアドレスを入力して下さい。**

入力したメールアドレスが正しい形式ではありません。 メールアドレスの形式を確認して下さい。 例 XXXXXXX**@**XXXXXX**.jp** XXXXXXX**@**XXXXXX**.com**

#### XXXXXXXXXX

有効なEメールアドレスを入力してくださ  $\mathbb{U}\setminus\mathbb{I}$ 

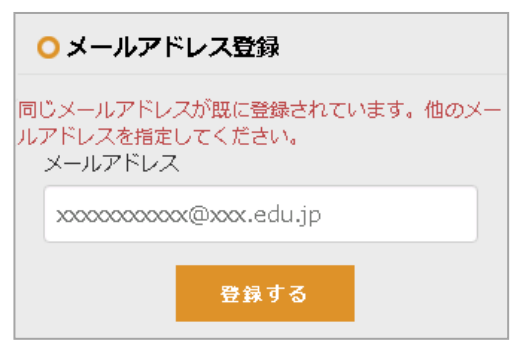

#### **同じメールアドレスが既に登録されています。他のメールアドレスを指定して下さい。**

入力したメールアドレスは既に他のアカウントに登録されて います。別のメールアドレスを入力して下さい。

※ 兄弟姉妹がおられて既に別のアカウントをお持ちの場合、 兄弟姉妹登録の利用をお勧めします。 (詳しくは 28 ページをご覧ください。)

## 5**-**3個人設定のお知らせ配信設定

お知らせが配信された際の通知について設定を行います。 メールアドレス1・2それぞれに対して、お知らせ配信の通知を受け取るかどうかを設定できます。

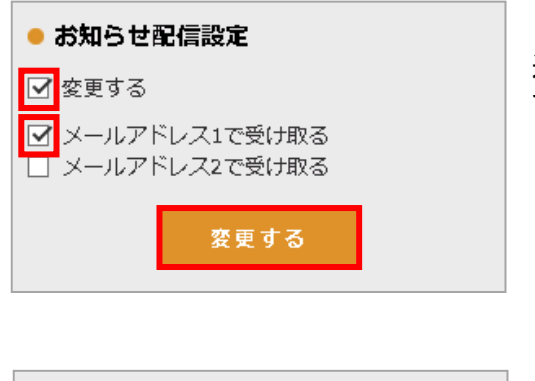

「変更する」にチェックをつけると、どのメールアドレスで 通知を受け取るかを選択するチェックボックスが表示されま す。

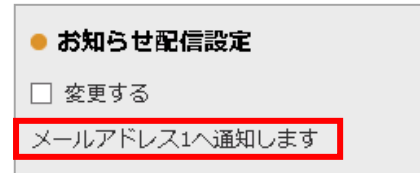

変更する を押すと、確認メッセージが表示されます。 OK を押すと登録が完了します。

## 5**-**4アカウント変更通知設定

アカウント情報が変更された際の通知について設定を行います。 メールアドレス1・2それぞれに対して、アカウント変更の通知を受け取るかどうか設定できます。

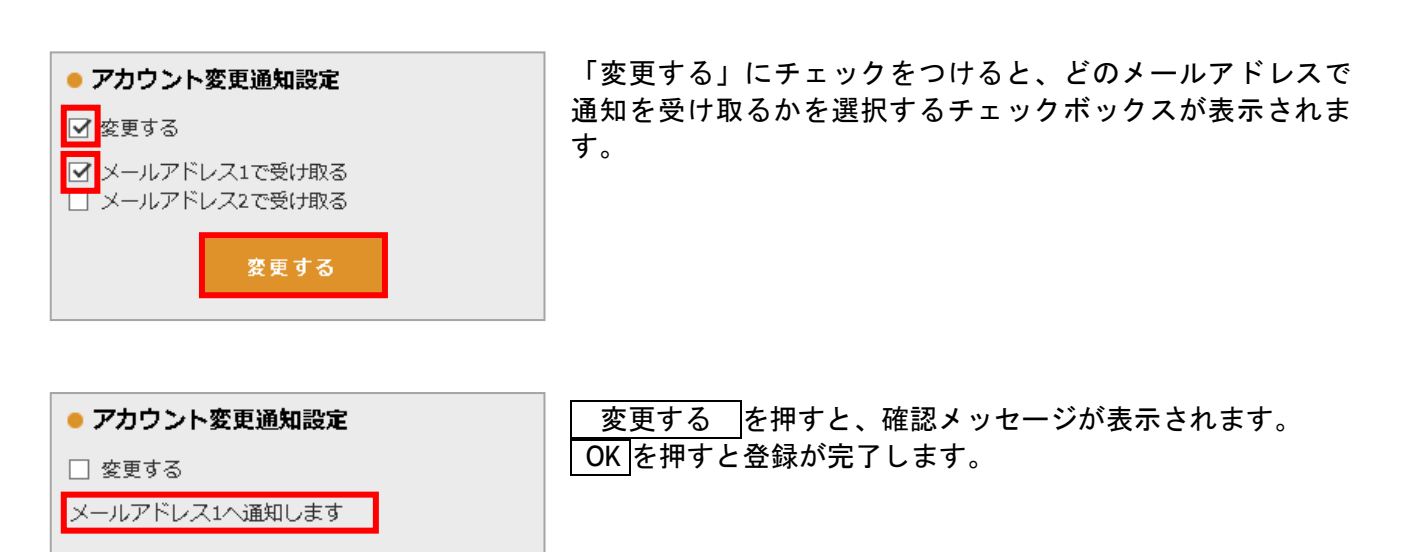

## 5**-**5個人設定のパスワード変更

アンシンサイトにログインする際のパスワードを変更します。

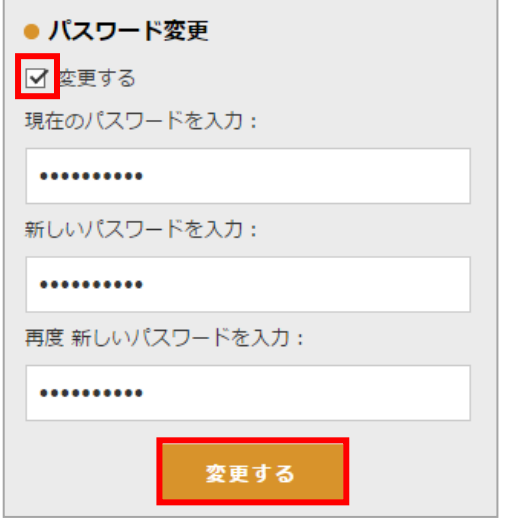

「変更する」にチェックをつけると、現在のパスワードを 入力・新しいパスワードを入力・再度新しいパスワードの入 力欄が表示されます。

入力して 変更する を押すと確認メッセージが表示されま す。 OK を押すとパスワードが変更されます。

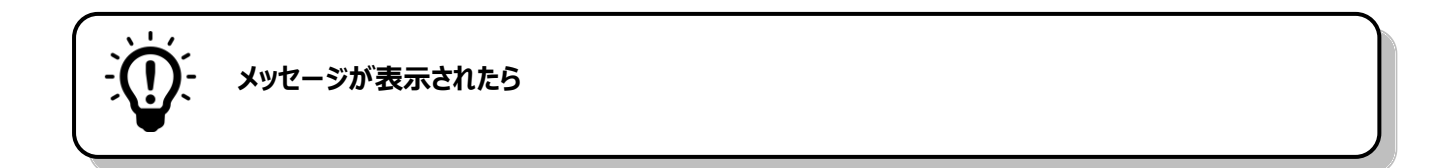

#### **同じ値をもう一度入力して下さい。**

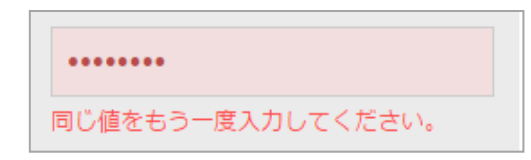

再度新しいパスワードの入力欄に、新しいパスワードと違う 文字が入力されています。 正しいパスワードを入力してから 変更する を押して下さ い。

## 5**-**6個人設定のマイリンク

よく利用するサイトの URL を登録して、自分用のリンク集を作ります。登録したマイリンクは、ホーム 画面から利用できます。

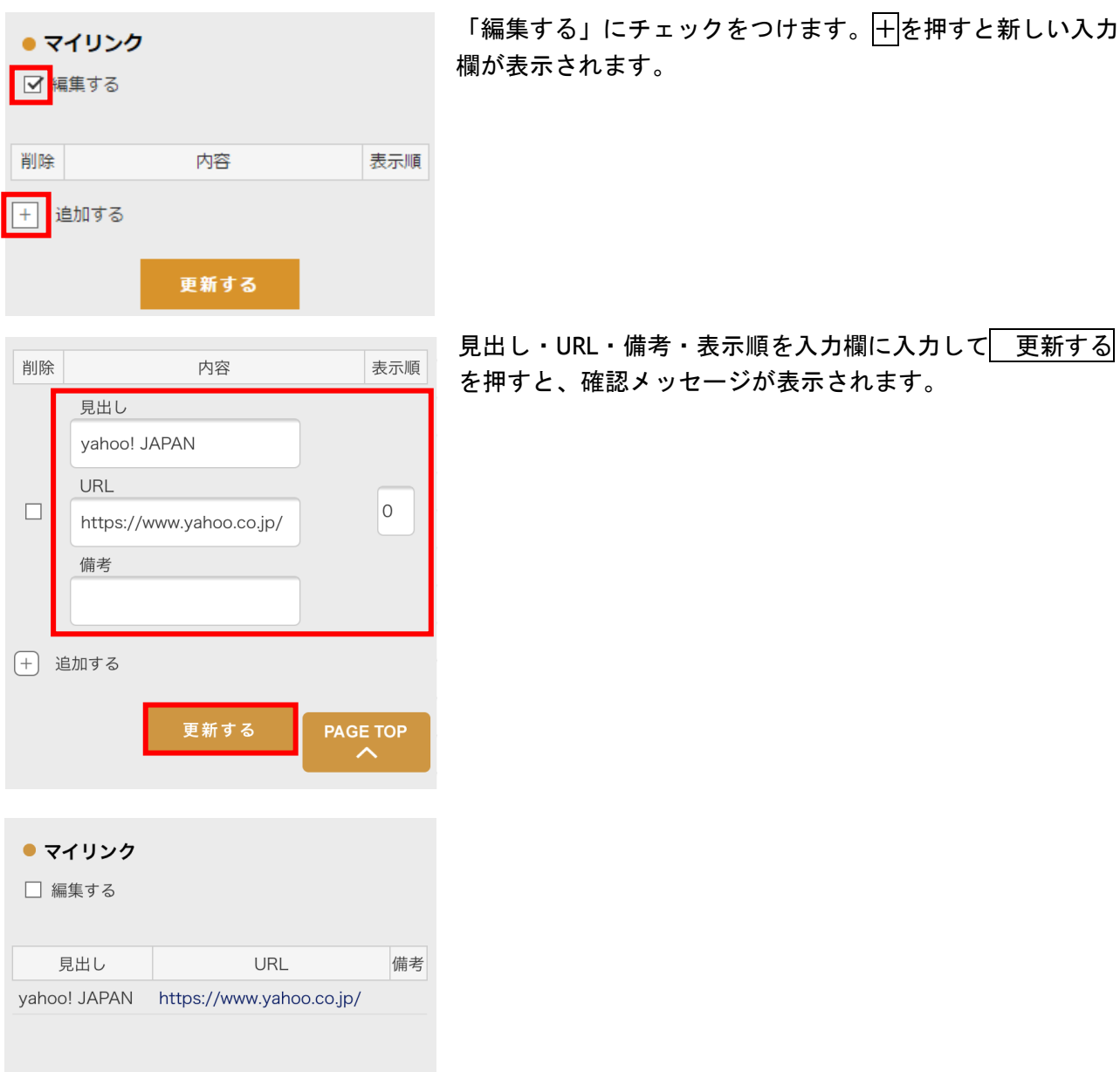

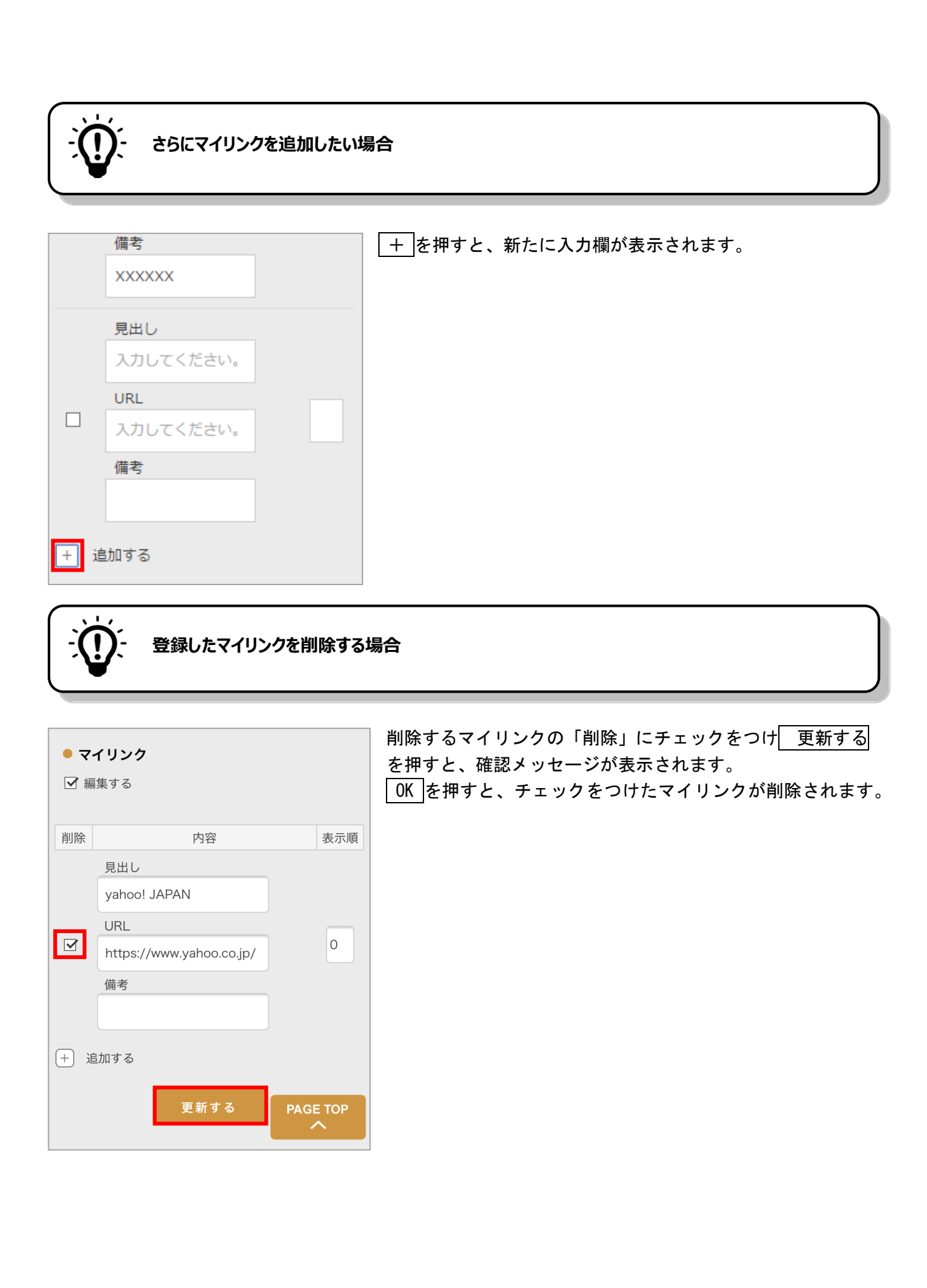

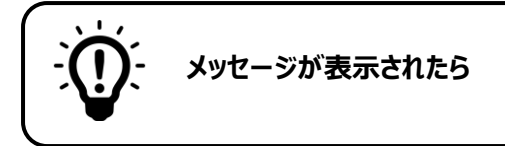

#### **見出し:入力必須です。**

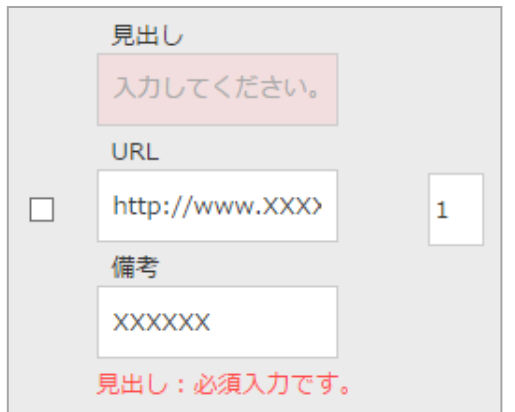

見出しの入力欄が入力されていないため登録できません。 見出しを入力してから 更新する を押して下さい。

#### **URL:形式が正しくありません。**

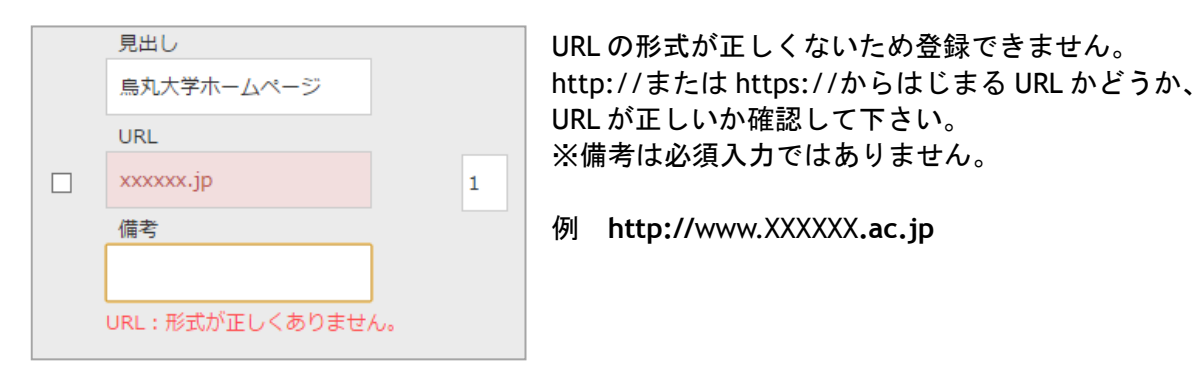

## 5**-**7ご子息、ご息女

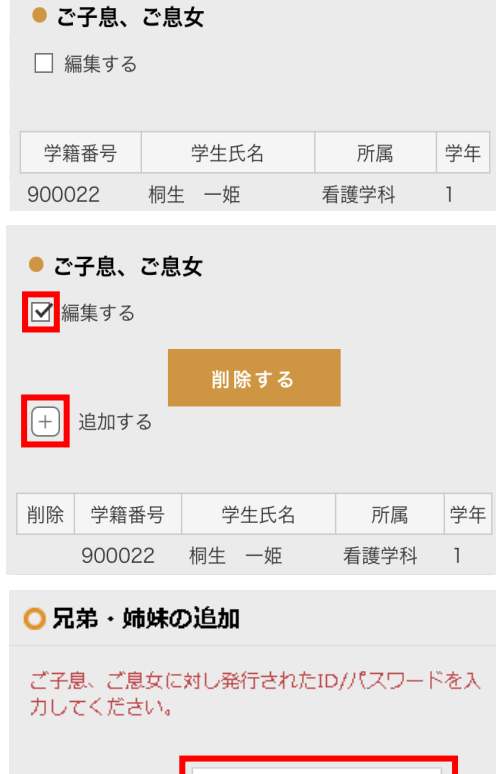

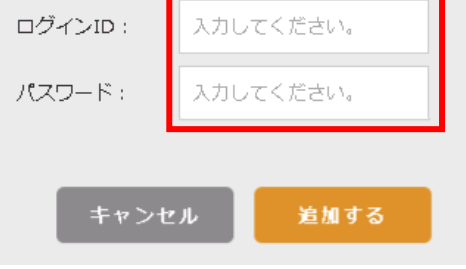

#### ● ご子息、ご息女

□ 編集する

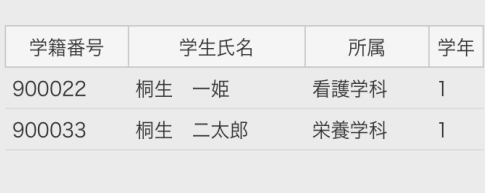

ご在籍のお子様を登録することによって、一つのアカウント で全てのお子様の成績を見ることができます。

「編集する」にチェックをつけます。 +を押すと新しい入力欄が表示されます。

登録するお子様の保護者宛に配布されたログイン ID・パスワ ードを入力し 追加する を押すと、確認メッセージが表示 されます。

OK を押すと、「ご子息、ご息女」として登録されます。

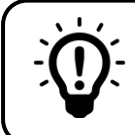

## **登録した兄弟姉妹を削除する場合**

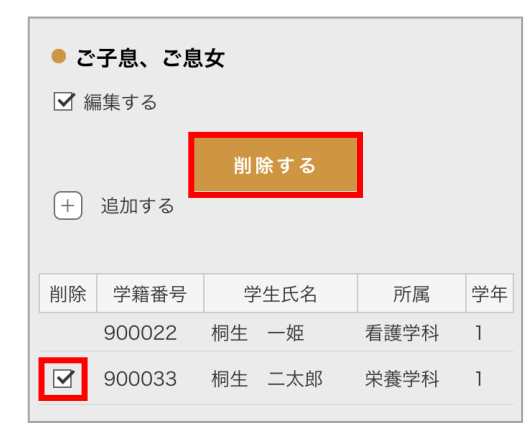

削除する学生の「削除」にチェックをつけ、 削除する 押すと、確認メッセージが表示されます。 OK を押すと、チェックをつけた兄弟姉妹が削除されます。

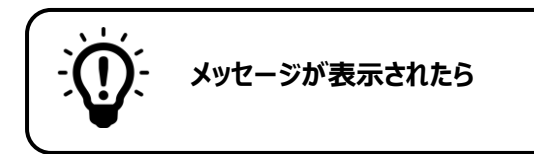

#### **パスワードは 6 文字以上 40 文字以下です。半角英数字記号が利用可能です。**

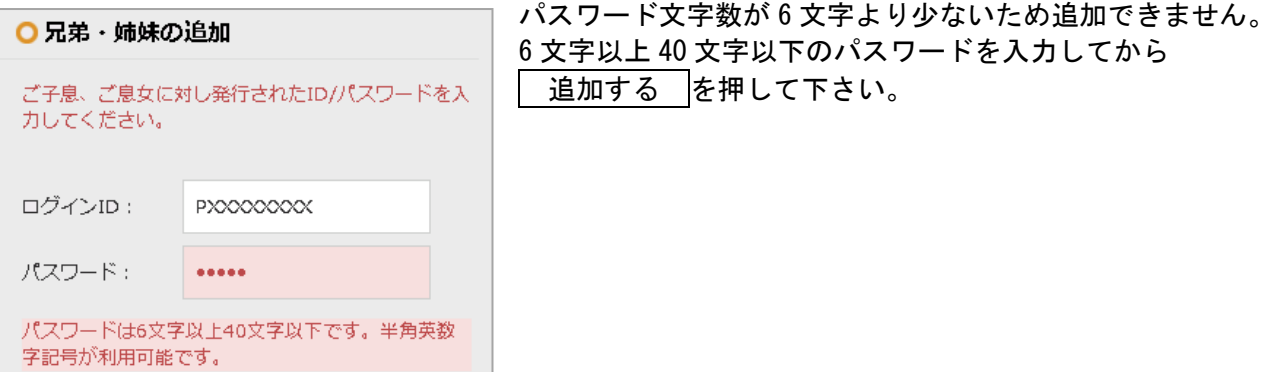

#### **ログイン ID またはパスワードが無効です。**

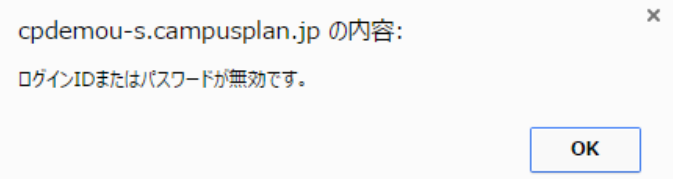

入力したログイン ID またはパスワードは登録 されていません。 ログイン ID、パスワードに誤りがないか確認し て下さい。

## 5**-**8利用停止

アンシンサイトを利用しない場合に、アカウントを停止させることができます。

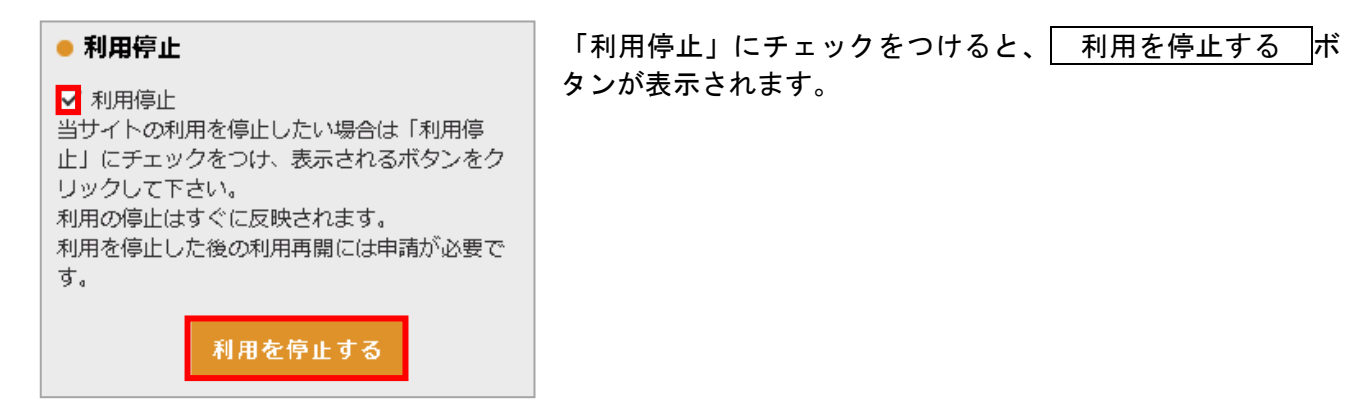

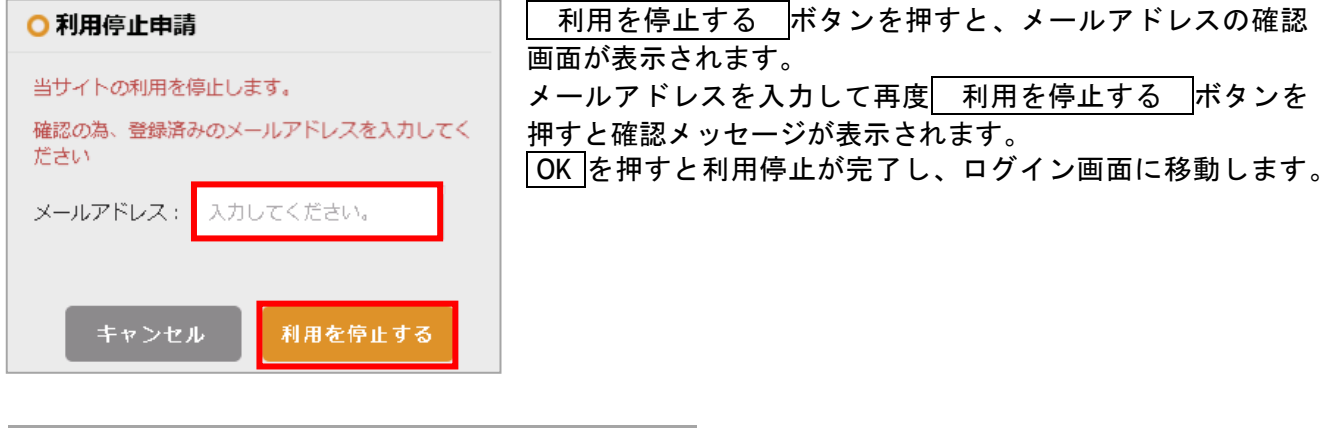

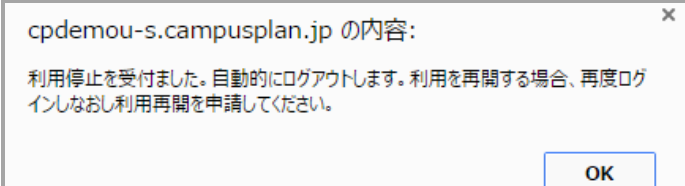

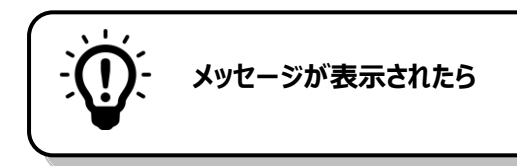

#### **このフィールドは必須です。**

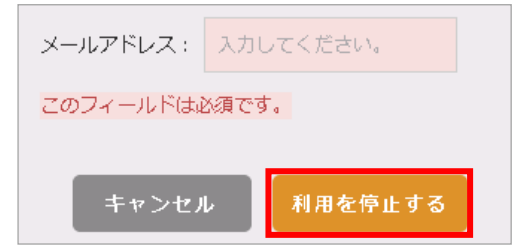

利用を停止するためには、登録されているメールアドレスを 入力する必要があります。 登録しているメールアドレスを入力して 利用を停止する を押して下さい。

#### 5**-**8**-**1利用再開

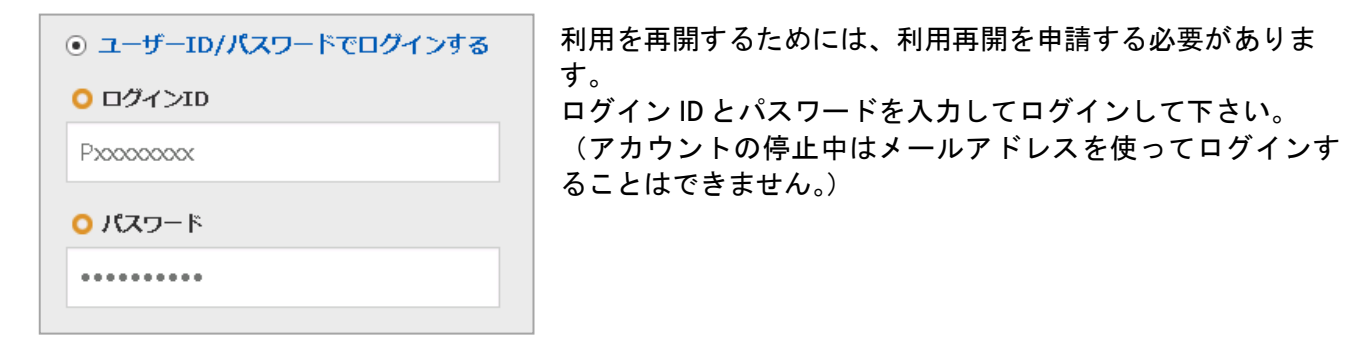

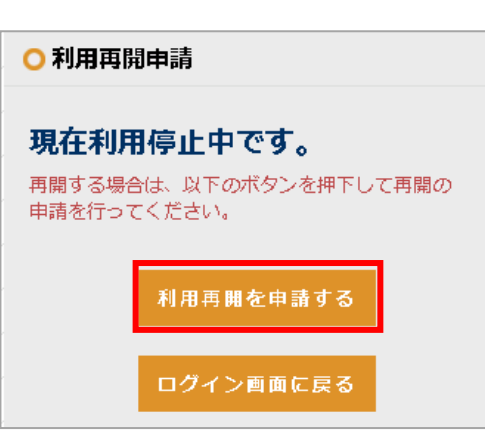

ログインすると利用再開申請画面が表示されるので、 利用再開を申請する を押して下さい。

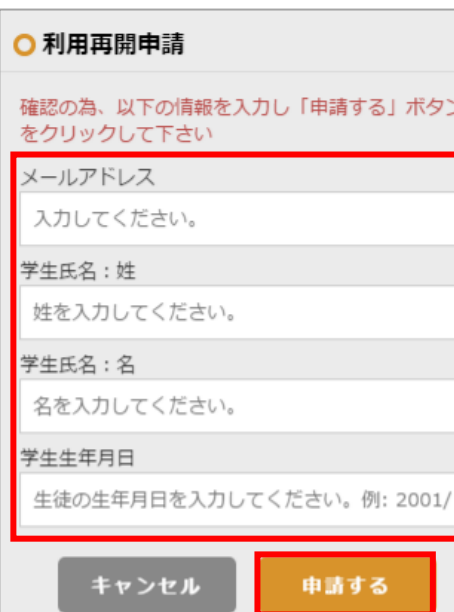

学生情報を入力して下さい。(全項目の入力が必須です。)

全ての項目の入力を終えたら、 申請する を押すと確認画 面が表示されます。 OK を押すと利用再開申請が完了し、大 学に申請通知が送信されます。

※兄弟姉妹の登録がお済みの場合、学生氏名・学生生年月日 欄には兄弟姉妹の情報を入力しても構いません。

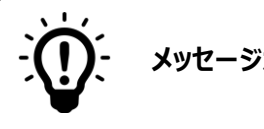

**メッセージが表示されたら**

## **有効な E メールアドレスを入力して下さい。**

入力したメールアドレスが正しい形式でありません。 メールアドレスの形式を確認して下さい。 例 XXXXXXX**@**XXXXXX**.jp** XXXXXXX**@**XXXXXX**.com**

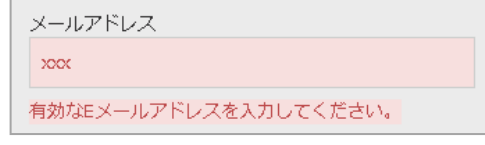

## **日付書式が不正です。**

入力した生年月日が正しい形式ではありません。 生年月日の形式を確認して下さい。 例 2001 / 02 / 09

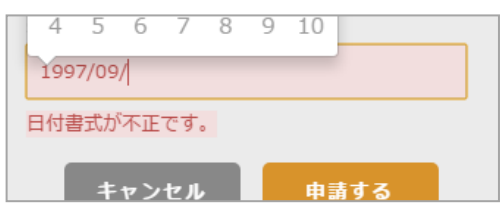

## **指定された条件に合致する学生がいませんでした。**

入力された情報に合致する学生が登録されて いません。 メールアドレス・学生氏名・学生生年月日が 正しく入力されているか確認して下さい。

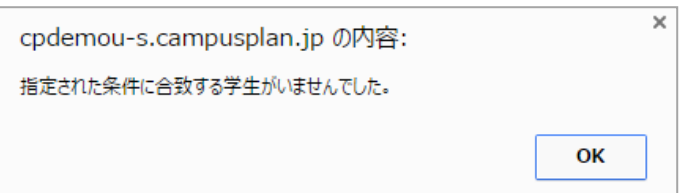

## 6お知らせ一覧

## 6**-**1画面の見かた

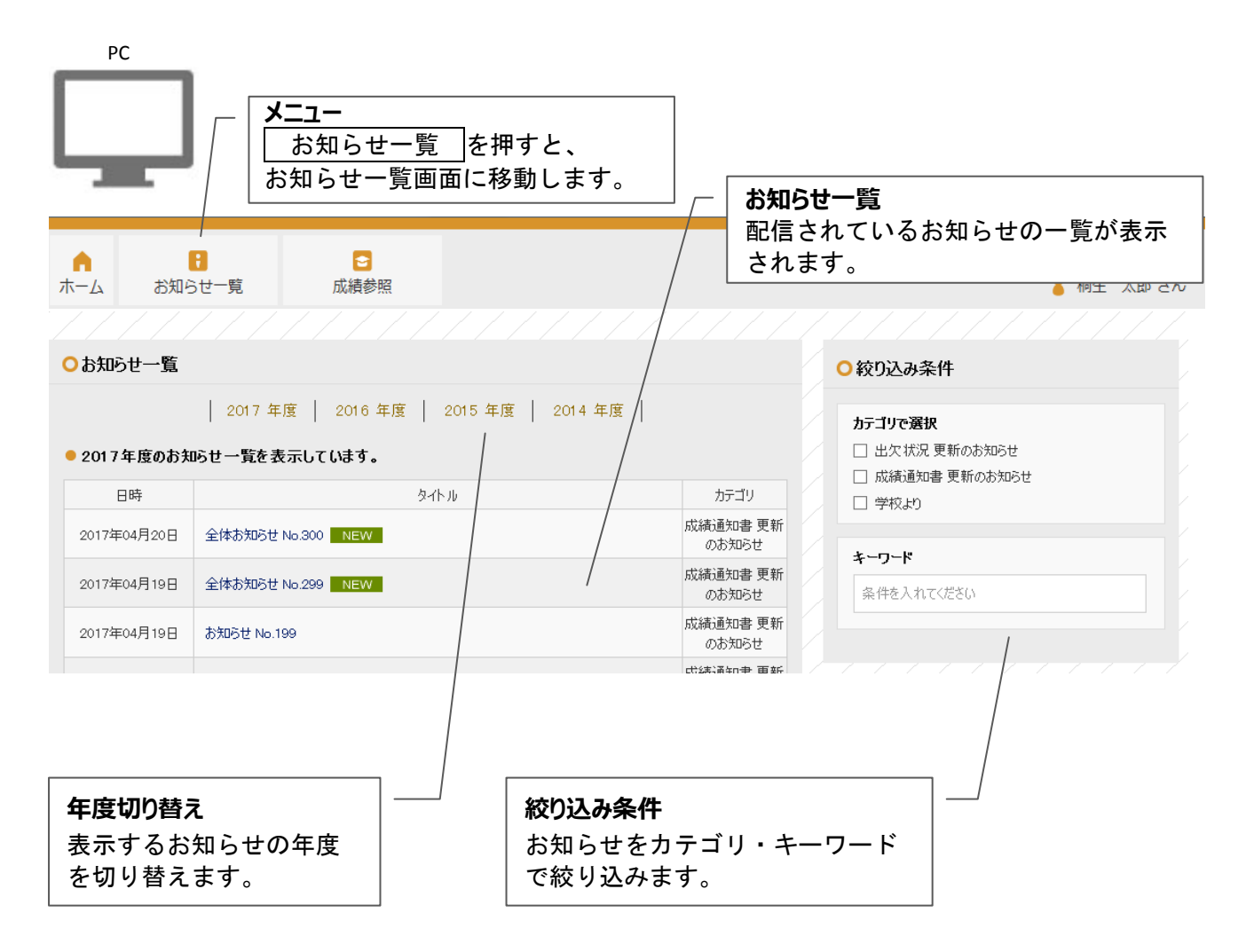

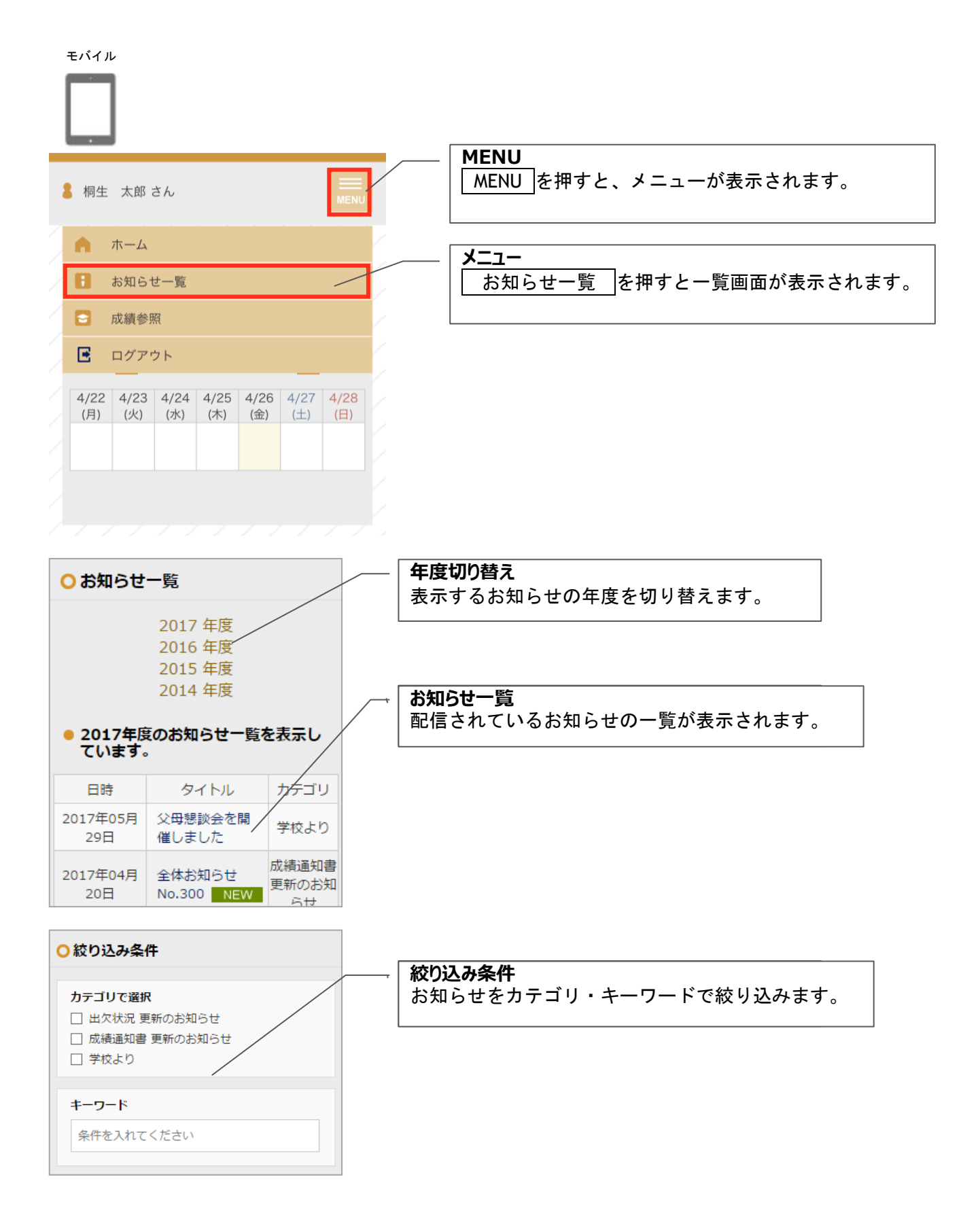

#### 6**-**1**-**1お知らせの詳細を確認する

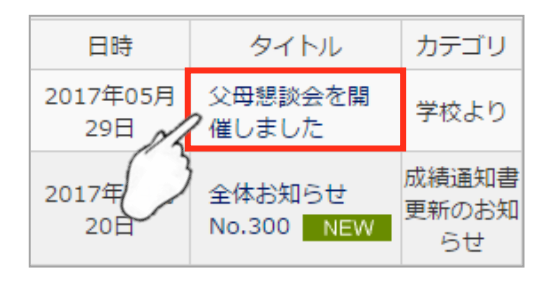

<span id="page-37-0"></span>お知らせの詳細を確認する場合は、タイトルを押します。

お知らせの詳細が表示されます。

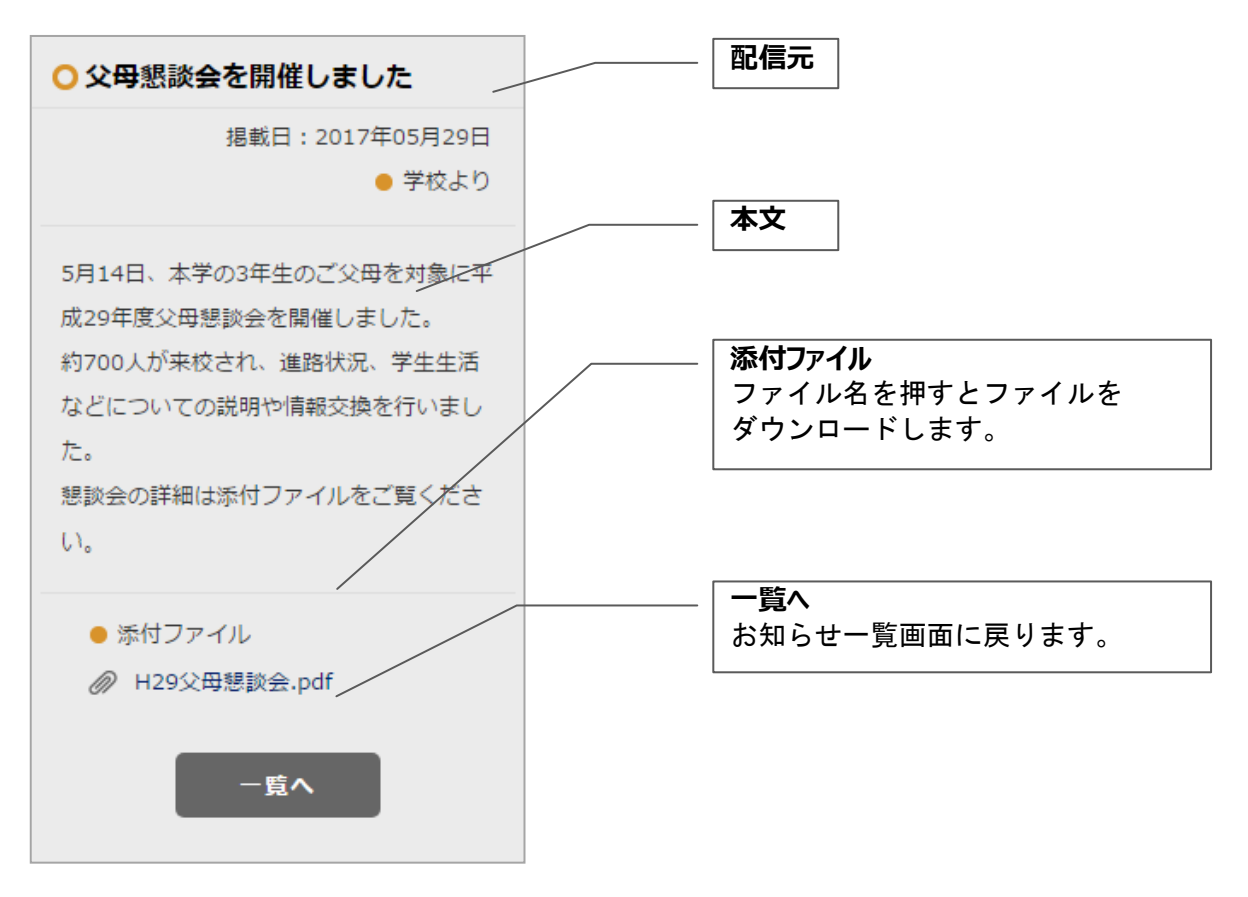

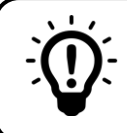

#### **表示するお知らせを絞り込むには**

**カテゴリで絞り込む**

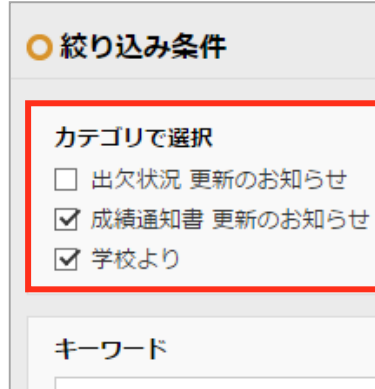

条件を入れてください

受信一覧に表示するお知らせをカテゴリで絞り込みたい場合 は、「カテゴリで選択」の欄で表示したいカテゴリにチェック をつけます。

チェックなしの場合は、全カテゴリのお知らせを表示します。

● 2017年度のお知らせ一覧を表示し ています。 カテゴリ 日時 タイトル 2017年05月 父母懇談会を開 学校より 29日 催しました 成績通知書 2017年04月 全体お知らせ 更新のお知 20日 No.300 NEW らせ

チェックをつけたカテゴリのお知らせのみがお知らせ一覧に 表示されます。

## **キーワードで絞り込む**

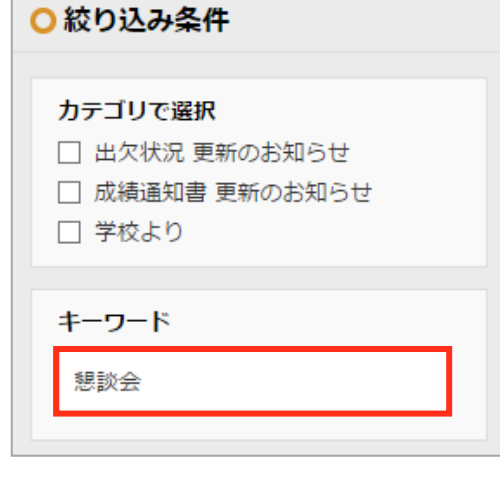

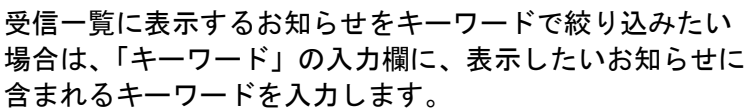

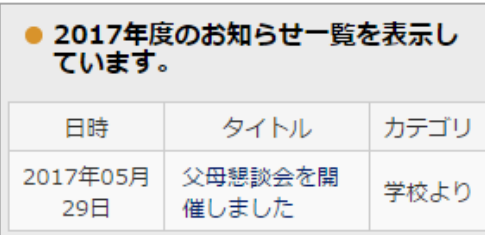

入力したキーワードが、日時・タイトル・カテゴリいずれか に含まれるお知らせのみがお知らせ一覧に表示されます。

## 7成績参照

## 7-1画面の見かた

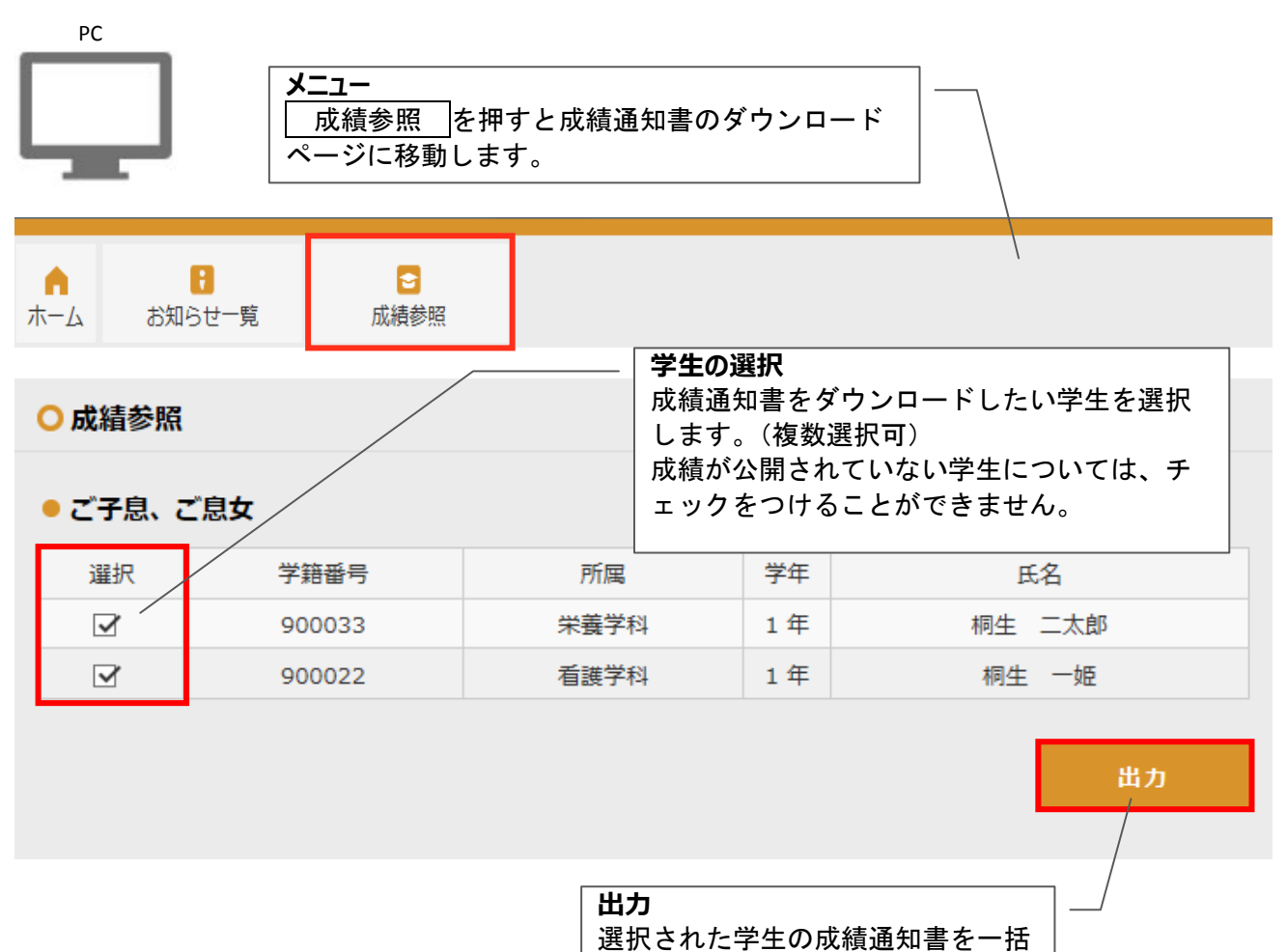

でダウンロードします。

モバイル

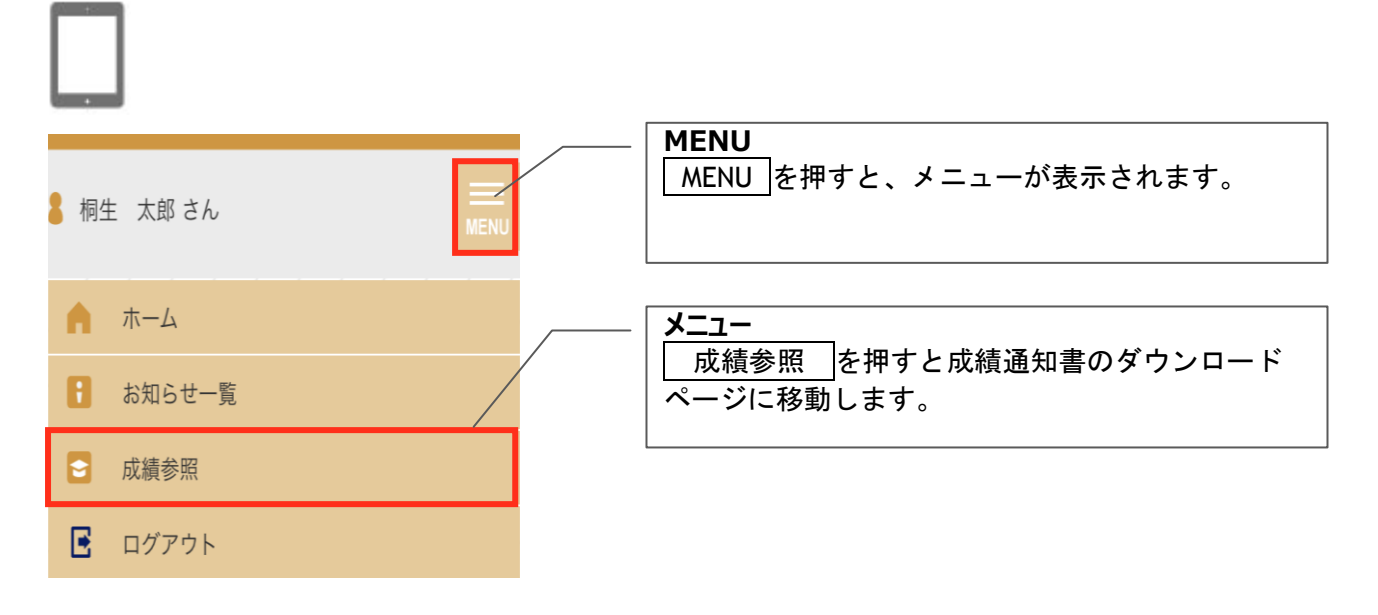

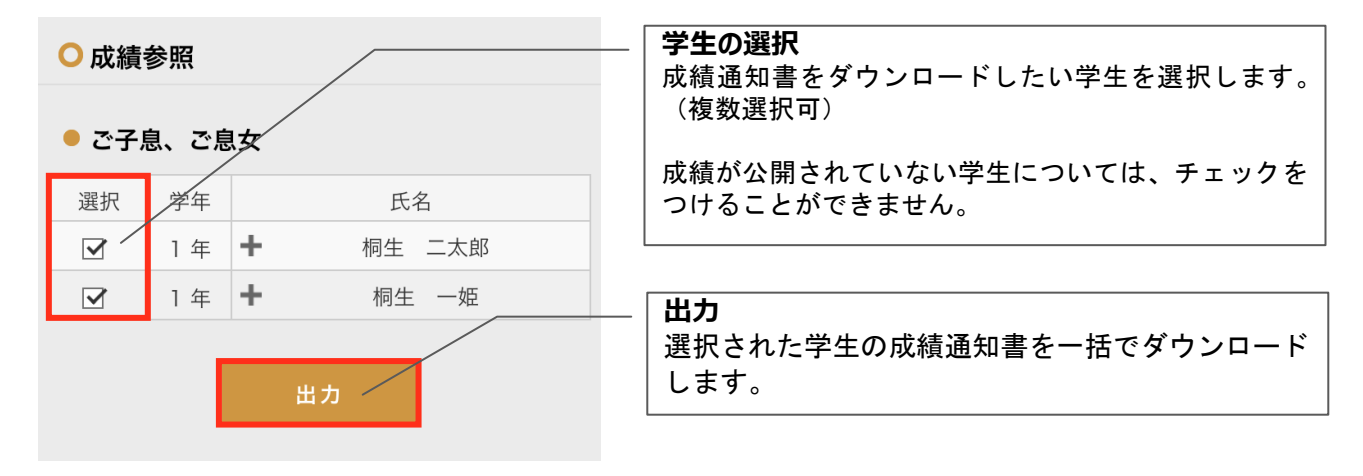

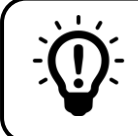

## **学生情報の詳細を表示するには**

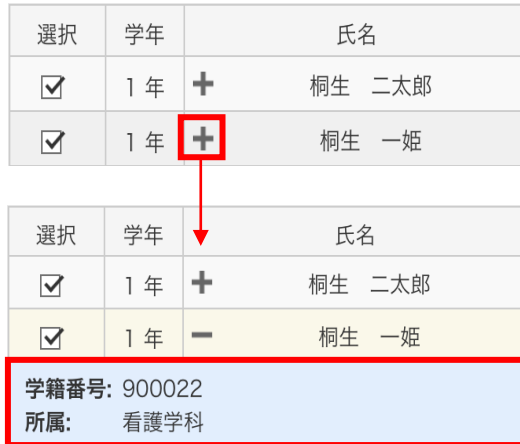

学生氏名の横にある|+|ボタンを押すと、学生の詳しい情報 が表示されます。

## 8よくあるご質問

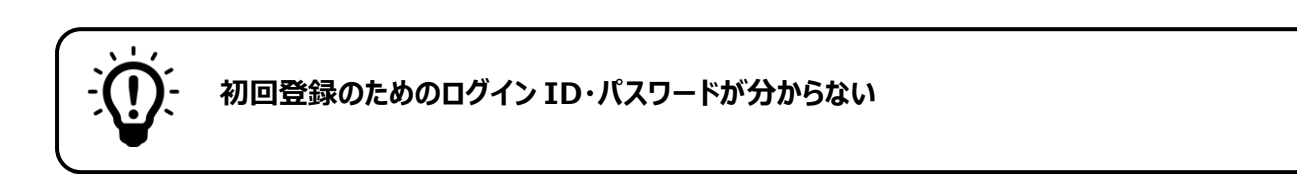

学校から配布されたログイン ID・初期パスワードの通知書をご覧ください。 紛失された場合は学校までお問い合わせください。

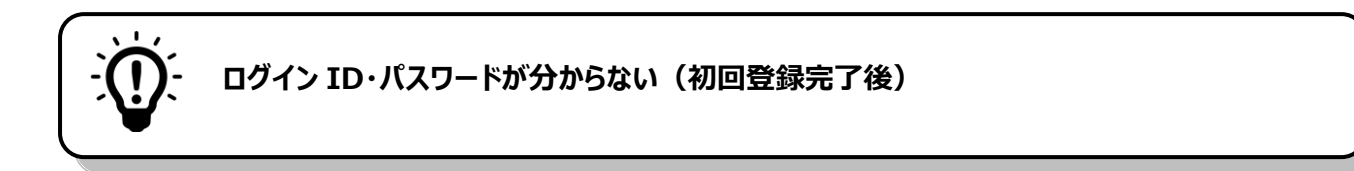

登録されたメールアドレスでログインすることができます。 詳しくは9ページ(登録済みのメールアドレスによるログイン)をご覧ください。

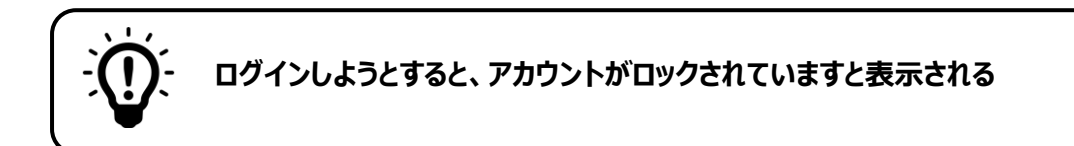

一定回数ログインに失敗するとアカウントがロックされます。 ロックの解除については学校までお問い合わせください。

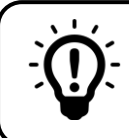

**しばらく経ってから操作しようとすると、ログイン画面に移動してしまう**

アンシンサイトでは、一定時間操作しなければ自動的にログアウトします。 ログイン画面から再度ログインしてください。